HEIL Kfz-Teile

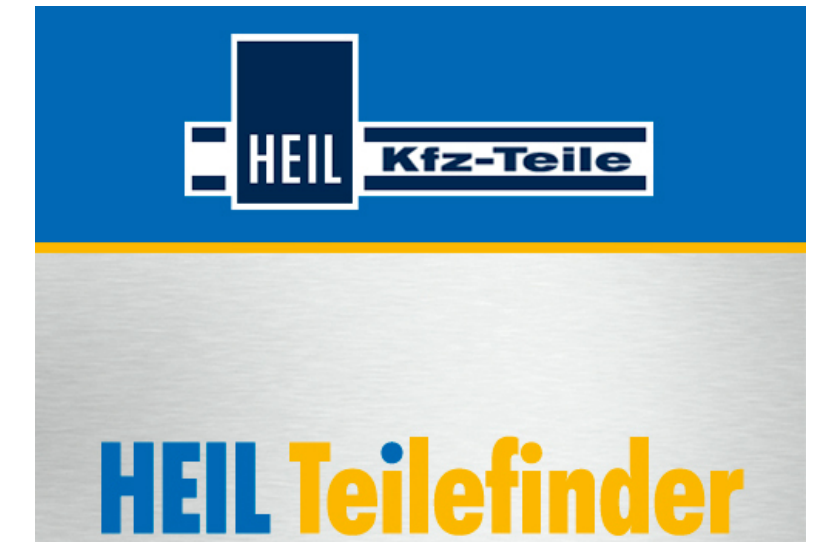

#### **LOPMOLIVE**

### **FAQ**

© 2014 TOPMOTIVE / DVSE GmbH 04.06.2014

> DVSE GmbH Carl-Benz-Weg 1 D-22941 Bargteheide Web: www.dvse.de

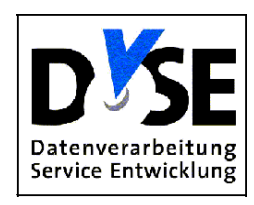

### Inhaltsverzeichnis

### Kapitel I Inhaltsverzeichnis FAQ

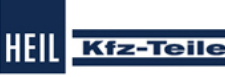

 $\pmb{0}$ 

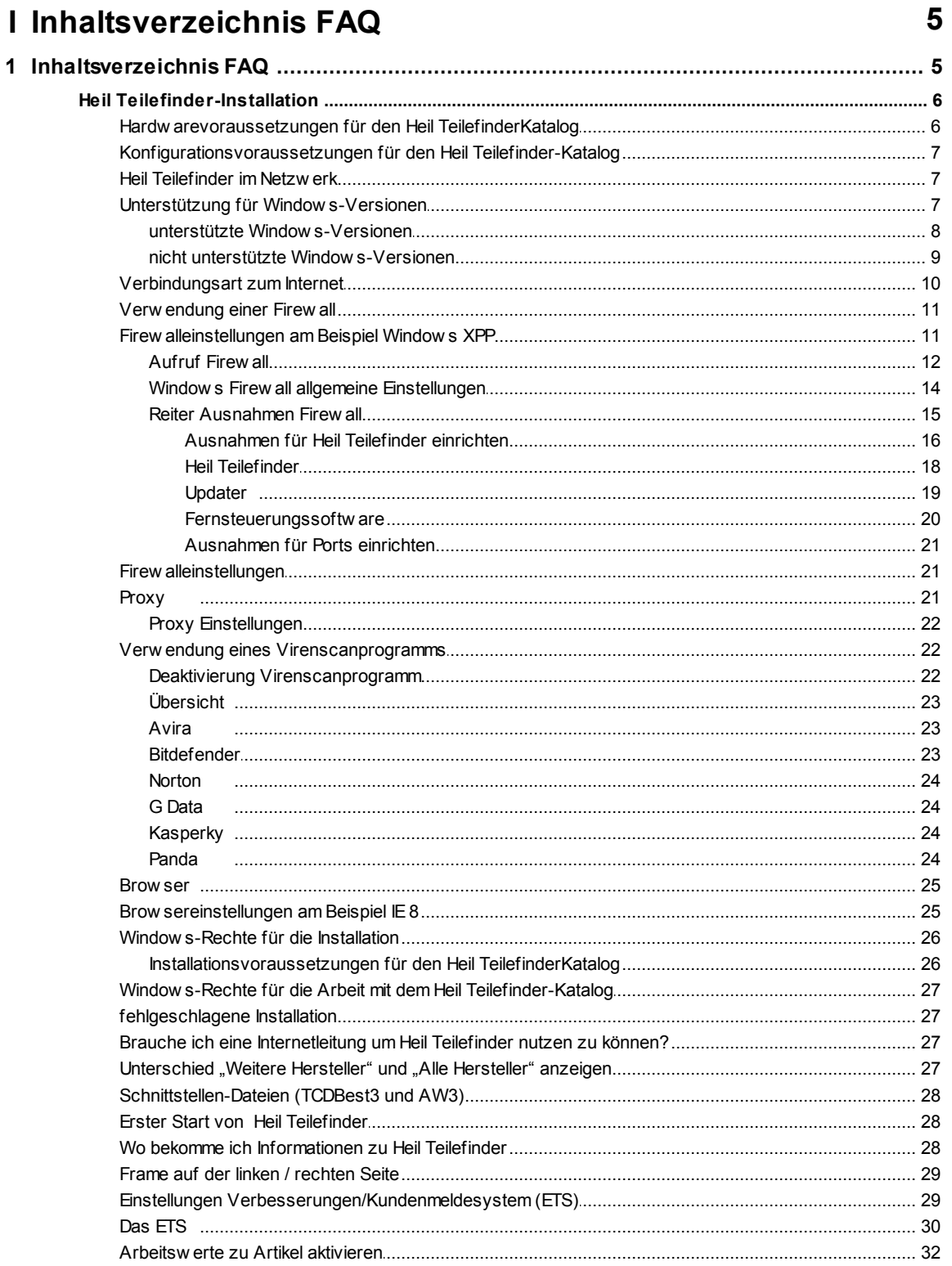

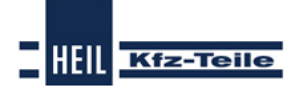

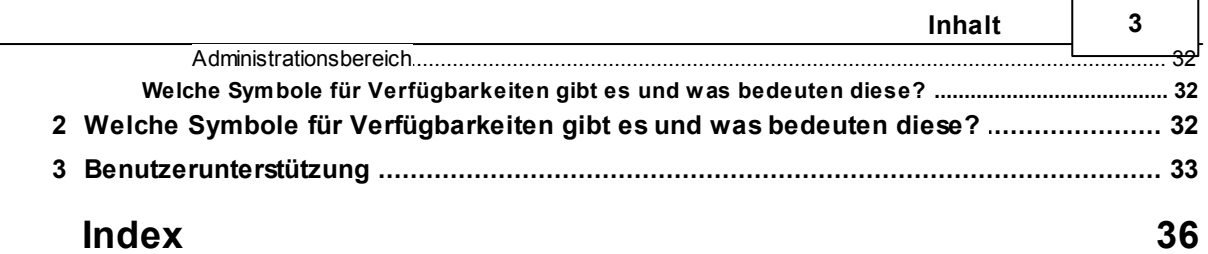

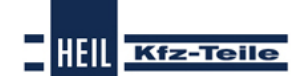

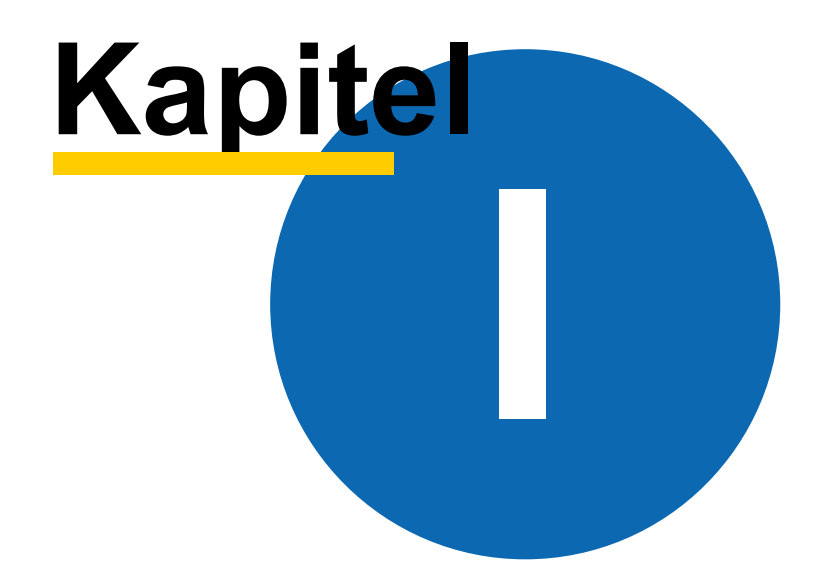

HEIL

**Kfz-Teile** 

### <span id="page-4-0"></span>**1 Inhaltsverzeichnis FAQ**

### **FAQ: Häufig gestellte Fragen**

### **Download PDF-Dokument FAQ (Häufig gestellte Fragen)**

**Heil [Teilefinder-Installation](#page-5-0)**

**[Schnelleinstieg](http://www.dvsegmbh.de/catclientpages/003/sg/1/index.html) in den Heil Teilefinder Katalog- Der Start Guide**

- Welche [Sicherheitseinstellungen](#page-31-1) sind zu berücksichtigen?
- Welche [Hardwarevoraussetzungen](#page-5-1) sind zu erfüllen?
- Welche [Konfigurationseinstellungen](#page-6-0) sind vorzunehmen?
- Welche [Firewalleinstellungen](#page-10-0) sind zu beachten?
- **E** Wo bekomme ich [Informationen](#page-27-2) zu Heil Teilefinder?
- $≤$ *Brauche ich eine [Internetleitung](#page-26-2) um Heil Teilefinder nutzen zu können?*
- Wie kann ich [Arbeitswerte](#page-31-0) zu Artikeln aktivieren?
- Was kann ich im Frame auf der linken / rechten Seite [einstellen?](#page-28-0)
- Was ist bei den [Schnittstellen-Dateien](#page-27-0) (TCDBest3 und AW3) zu beachten?
- K Wo liegt der [Unterschied](#page-26-3) zwischen "Weitere Hersteller" und "Alle Hersteller" anzeigen?
- Welche Symbole für [Verfügbarkeiten](#page-31-2) gibt es und was bedeuten diese?

### <span id="page-4-1"></span>**1.1 Inhaltsverzeichnis FAQ**

### **FAQ: Häufig gestellte Fragen**

#### **Download PDF-Dokument FAQ (Häufig gestellte Fragen)**

**Heil [Teilefinder-Installation](#page-5-0)**

- **[Schnelleinstieg](http://www.dvsegmbh.de/catclientpages/005/SG/1/fzgselsuchmoeglichkeiten.htm) in den Heil Teilefinder Katalog- Der Start Guide**
- Welche [Sicherheitseinstellungen](#page-31-1) sind zu berücksichtigen?
- Welche [Hardwarevoraussetzungen](#page-5-1) sind zu erfüllen?
- Welche [Softwarevoraussetzungen](http://www.dvsegmbh.de/catalogs/FAQs/3A000AB000NA001__0014.html) gibt es?
- Welche [Konfigurationseinstellungen](#page-6-0) sind vorzunehmen?
- Welche [Firewalleinstellungen](#page-10-0) sind zu beachten?
- **«Wo bekomme ich [Informationen](#page-27-2) zu Heil Teilefinder?**
- *<b>⊗Brauche ich eine [Internetleitung](#page-26-2) um Heil Teilefinder nutzen zu können?*
- Wie kann ich [Arbeitswerte](#page-31-0) zu Artikeln aktivieren?
- Was kann ich im Frame auf der linken / rechten Seite [einstellen?](#page-28-0)
- *<u>* Was ist bei den [Schnittstellen-Dateien](#page-27-0) (TCDBest3 und AW3) zu beachten?</u>
- ⊗Wo liegt der [Unterschied](#page-26-3) zwischen "Weitere Hersteller" und "Alle Hersteller" anzeigen?
- Was [bietet](#page-29-0) mir das ETS
- Welche Symbole für [Verfügbarkeiten](#page-31-2) gibt es und was bedeuten diese?

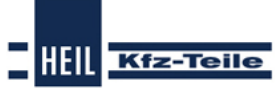

<span id="page-5-0"></span>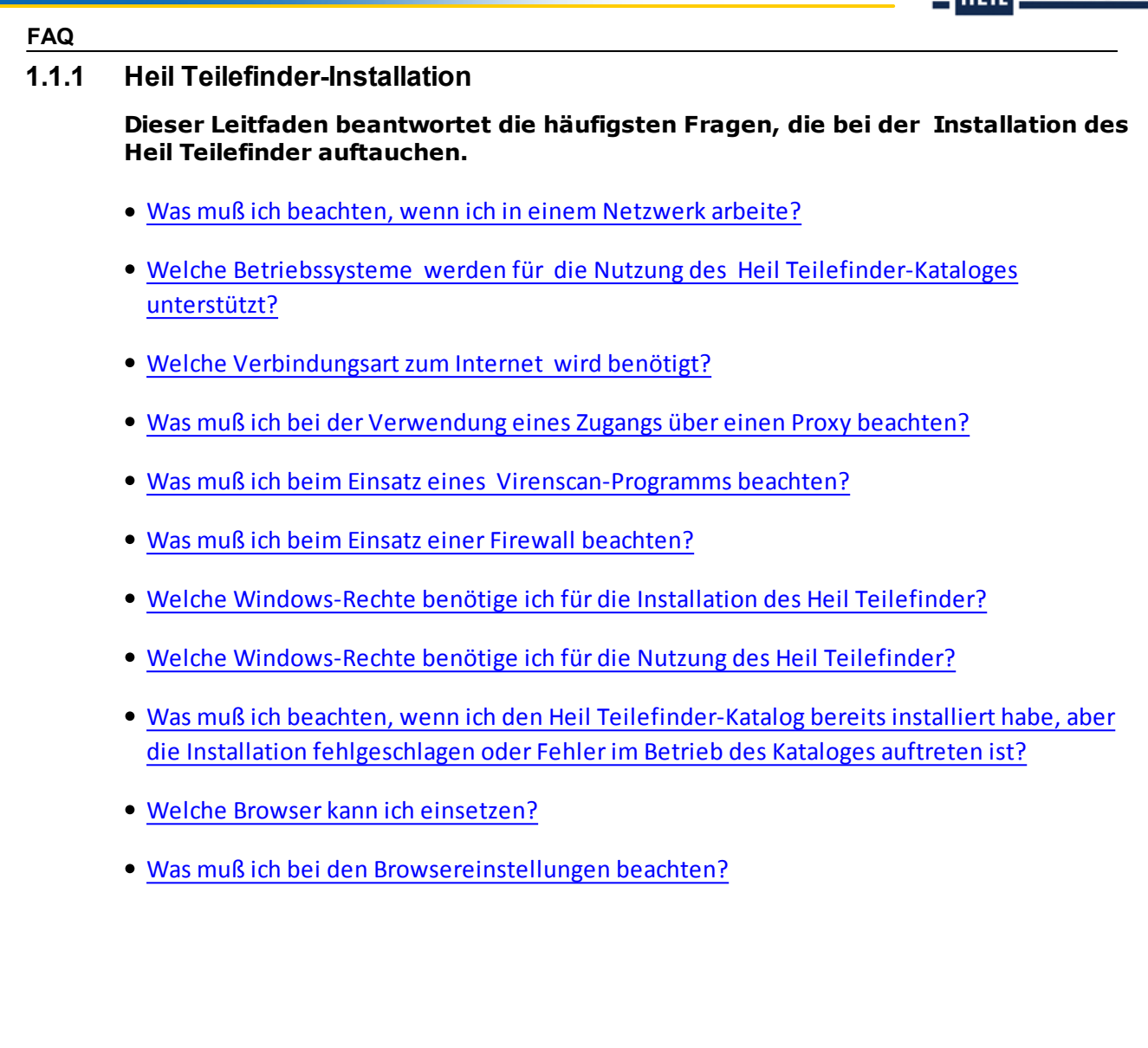

#### <span id="page-5-1"></span>**1.1.1.1 Hardwarevoraussetzungen für den Heil TeilefinderKatalog**

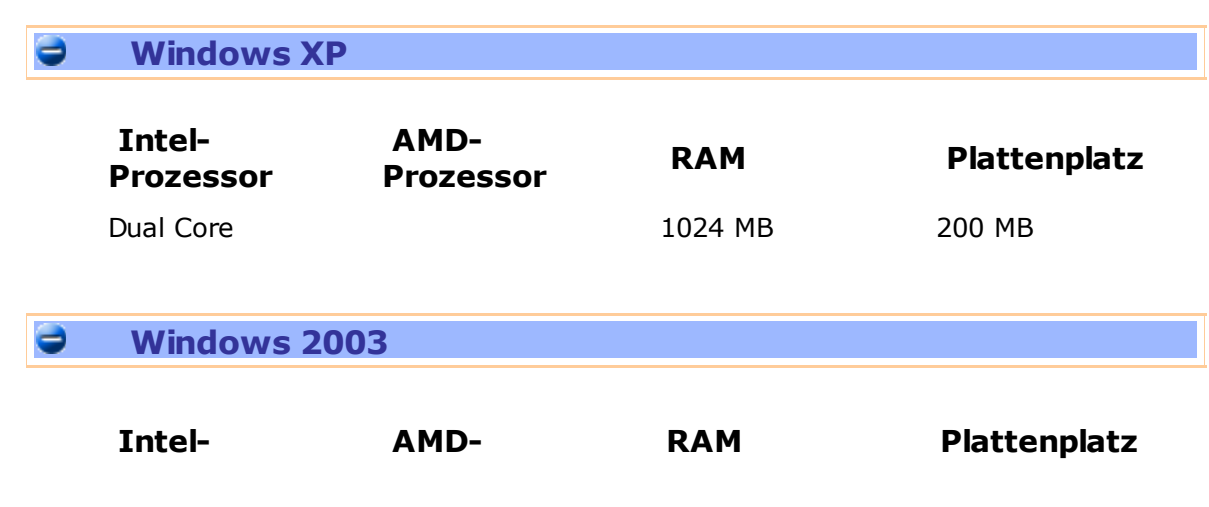

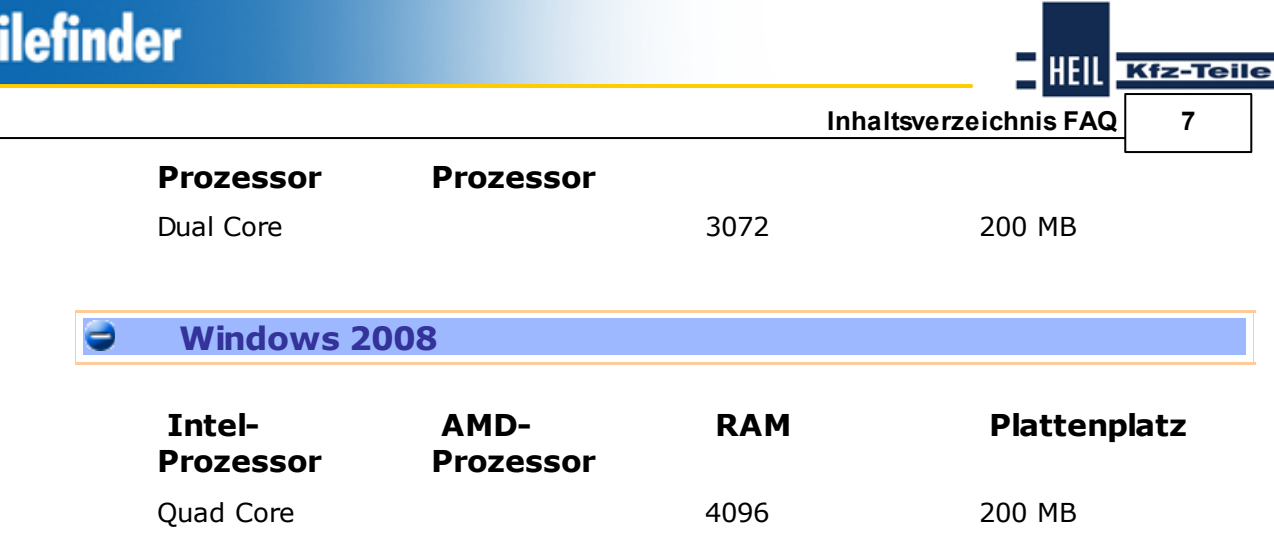

#### <span id="page-6-0"></span>**1.1.1.2 Konfigurationsvoraussetzungen für den Heil Teilefinder-Katalog**

Für die Dauer des Downloads und die Installation empfehlen wir Sicherheitssysteme wie Firewalls und Virenscanner auszuschalten, da Nebeneffekte auf Installationsdateien auftreten können.

#### **Nach dem Download und/oder der Installation die Sicherheitssysteme unbedingt wieder aktivieren!**

- Für Updates benötigen Sie Administratorrechte
- Dieser Link führt Sie zu den allgemeinen [DNS-Angaben](http://www.dvsegmbh.de/catalogs/DNS-IP-Ports/0A000AA000MA001.html) für Ihre [Sicherheitseinstellungen](http://www.dvsegmbh.de/catalogs/DNS-IP-Ports/0A000AA000MA001.html)

#### <span id="page-6-1"></span>**1.1.1.3 Heil Teilefinder im Netzwerk**

Der Heil Teilefinder muß auf jeder Arbeitsstation in einem Client-Server-Netzwerk lokal installiert werden, die mit dem Katalog arbeiten will.

Dabei sind unbedingt die [Konfigurationseinstellungen](#page-6-0) und [Zugriffsrechte](#page-25-0) zu beachten!

#### <span id="page-6-2"></span>**1.1.1.4 Unterstützung für Windows-Versionen**

Als unterstützte [Windows-Versionen](#page-7-0) werden alle Windows-Varianten bezeichnet, für die die Funktionsfähigkeit des Heil Teilefinder geprüft wird.

Die Fülle der Windows-Versionen lassen eine Prüfung aller Versionen nicht zu. Die nicht geprüften Versionen werden als nicht unterstützte [Windows-Versionen](#page-8-0)

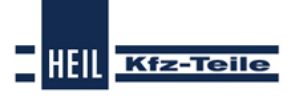

### **FAQ**

#### bezeichnet.

In vielen Fällen läßt sich der Heil Teilefinder auch mit nicht geprüften Windows-Versionen nutzen. Für solche Windows-Versionen können wir Ihnen aber keinen Support bieten. Sehen Sie bitte bei Fehlern in den Hinweisen zu unterstützten Versionen nach.

#### <span id="page-7-0"></span>1.1.1.4.1 unterstützte Window s-Versionen

#### Э **unterstützte 32-Bit Windows-Versionen**

Windows XP Home Windows XP Professional Windows 2003 Standard Edition Windows 2003 Standard Edition R 2 Windows Vista Home Basic Windows Vista Home Premium Windows Vista Business Windows Vista Ultimate Windows Home Server Windows 7 Starter Windows 7 Home Premium Windows 7 Professional Windows 7 Ultimate Windows Server 2008 Standard Windows Server 2008 R 2

#### **unterstützte 64-Bit Windows-Versionen**  $\blacksquare$

Windows XP 64 Bit Windows Vista Home Basic Windows Vista Home Premium Windows Vista Business Windows Vista Ultimate Windows Home Server Windows 7 Starter Windows 7 Home Premium Windows 7 Professional Windows 7 Ultimate Windows Server 2008 Standard Windows Server 2008 R 2

<span id="page-8-0"></span>1.1.1.4.2 nicht unterstützte Window s-Versionen

#### **WICHTIGER HINWEIS:**

Auch auf nicht unterstützten Windows-Versionen kann der Heil Teilefinder-Katalog laufen. Bei auftretenden Problemen kann aber kein Support geleistet werden.

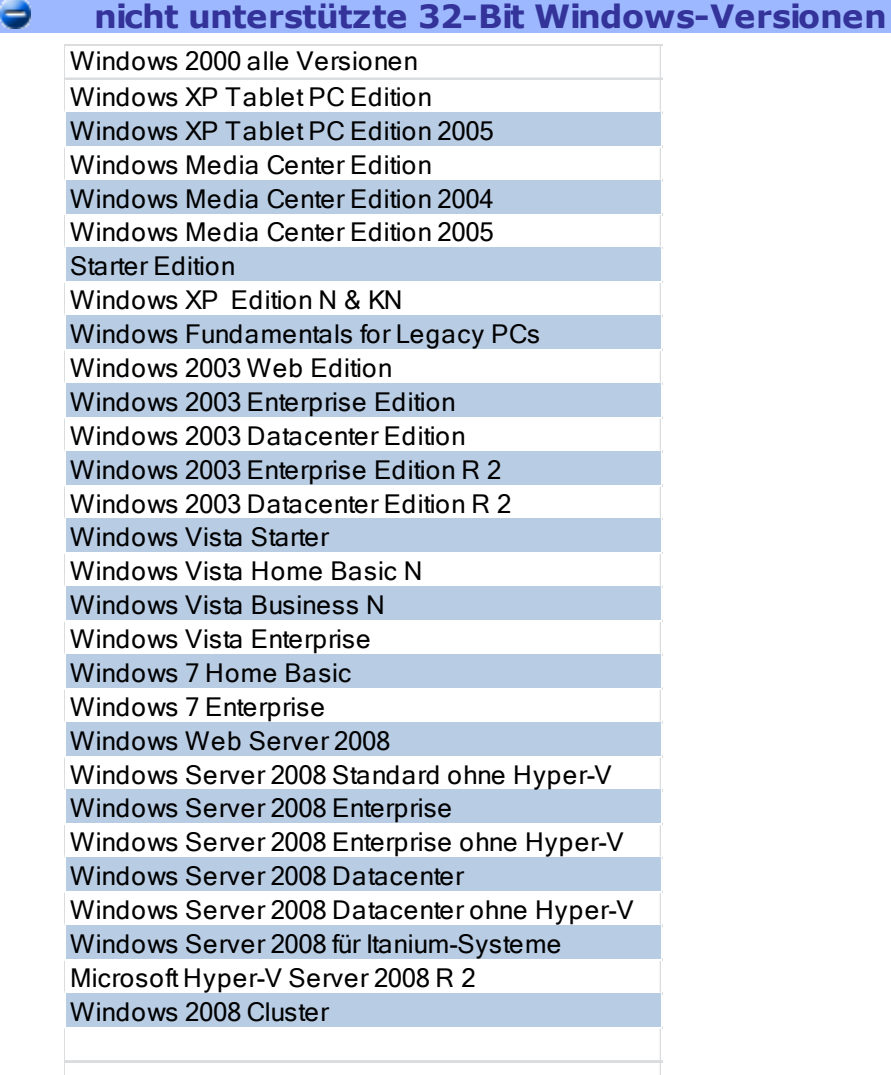

Θ

**nicht unterstützte 64-Bit Windows-Versionen**

# **Helle Kfz-Teile**

#### **FAQ**

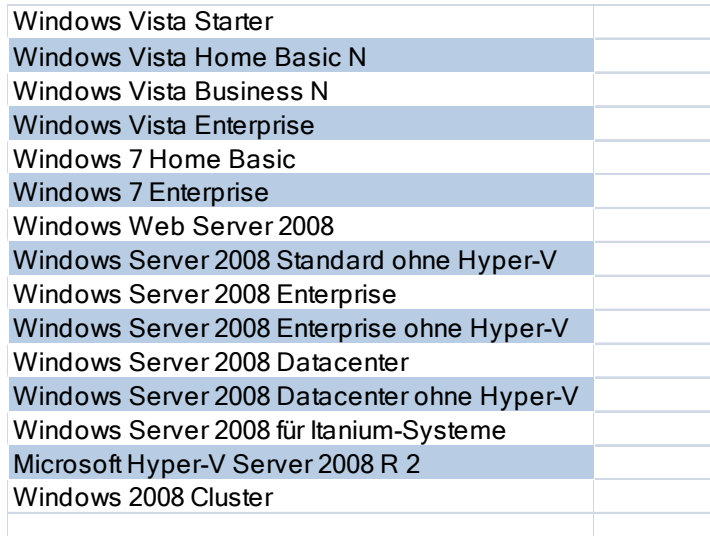

#### <span id="page-9-0"></span>**1.1.1.5 Verbindungsart zum Internet**

#### **Für die Nutzung des Heil Teilefinder -Kataloges ist eine schnelle, zuverlässige Internetanbindung notwendig.**

#### **Empfehlenswert**

- DSL mind. 2000 kbit/s
- bei Internetzugang über ein Netzwerk 100 MBit- oder bessere Netzwerkanbindung

#### **möglich, aber nicht zu empfehlen:**

- WLAN ab IEEE 802.11g
	- stabile Übertragung und hohe Nettorate notwendig
	- direkter Zugang des betreffenden Rechnerszum Internet-
	- keine weitere Verteilung in einem Netzwerk
- UMTS; stabile Übertragung und hohe Nettorate notwendig
	- kein"Runterschalten" auf andere Übetragungsgeschwindigkeiten
	- keine weitere Verteilung in einem Netzwerk

#### **Ausgeschlossen:**

- Modem oder ISDN-Zugang
- Netzwerkanbindung über ein 10 MBit-Netz

#### **Weitere Hinweise:**

- $\checkmark$  Bei einem Zugang zum Internet über einen [Proxy](#page-21-0) sind unbedingt die Proxy-Einstellungen zu prüfen.
- In der [Firewall](#page-10-0) muß Heil Teilefinder und der Updater freigeschaltet sein.

**Kfz-Teile** 

- In den [Browsereinstellungen](#page-24-1) muß Heil Teilefinder und der Updater freigeschaltet sein.
- Die [Windows-Rechte](#page-26-0) des Anwenders müssen ein Update ermöglichen.
- Um Dokumente (ABE etc) herunterzuladen, muß der FTP-Client den Zugriff auf einen passiven FTP-Server ermöglichen.

#### <span id="page-10-0"></span>**1.1.1.6 Verwendung einer Firewall**

Ab Windows XP gehört eine Firewall zum Lieferumfang eines Windows-Betriebssystems. Zusätzlich gibt es eine Fülle von Firewallprogrammen von Drittanbietern.

Im Rahmen dieser Dokumentation können nur die grundsätzlichen Schritte bei der [Konfiguration](#page-20-1) einer Firewall beschrieben werden. Dies soll hier am [Beispiel](#page-10-1) einer Firewall in einem Windows XP-System dargestellt werden.

- Beipiel für [Firewalleinstellungen](#page-10-1)
- [Firewallkonfigurationsangaben](#page-20-1)

#### <span id="page-10-1"></span>**1.1.1.7 Firewalleinstellungen am Beispiel Windows XPP**

An dieser Stelle wird die Vorgehensweise bei der Installation des Heil Teilefinder-Kataloges am Beispiel der Windows Firewall beim Windows XP Pro dargestellt. Diese Vorgehensweise kann auf andere Firewalls sinngemäß übertragen werden.

- Aufruf [Firewall](#page-11-0)
- [Einstellungen](#page-13-0) Firewall
- [Ausnahmen](#page-14-0) Firewall

#### **FAQ**

<span id="page-11-0"></span>1.1.1.7.1 Aufruf Firew all

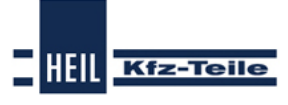

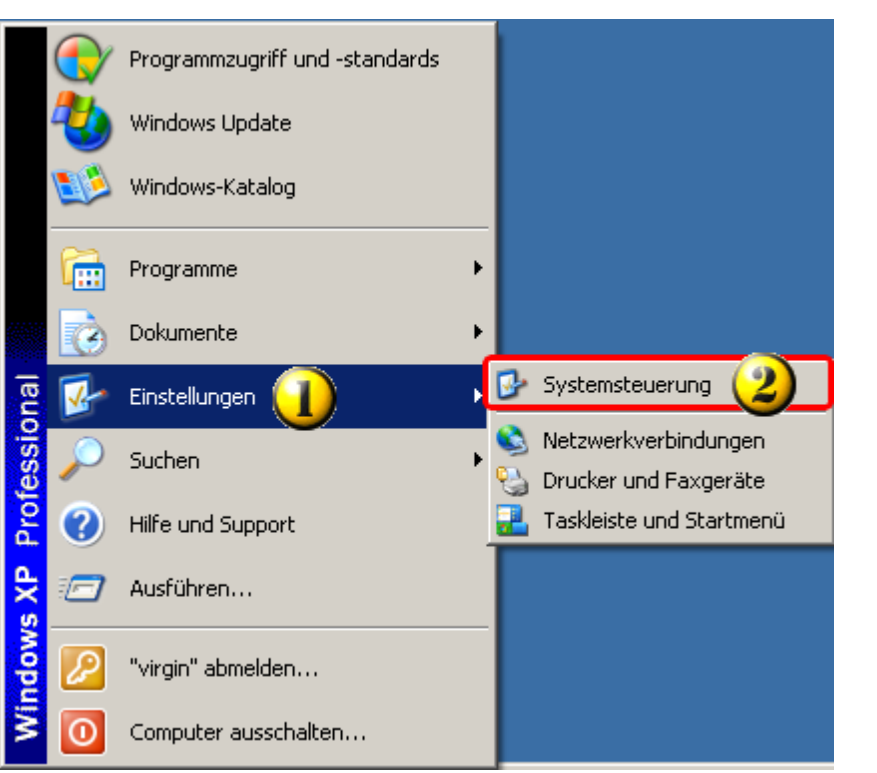

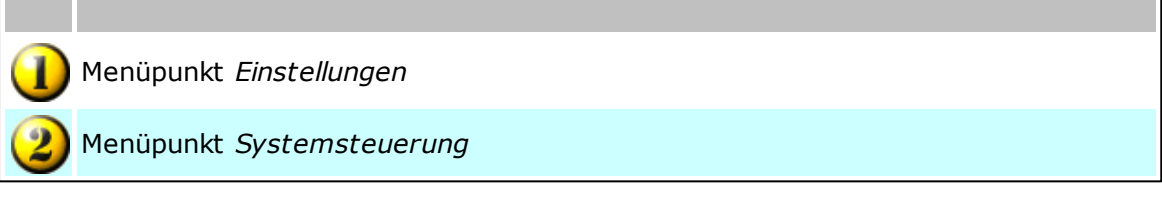

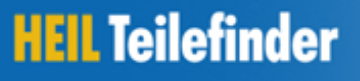

**HEIL Kfz-Teile** 

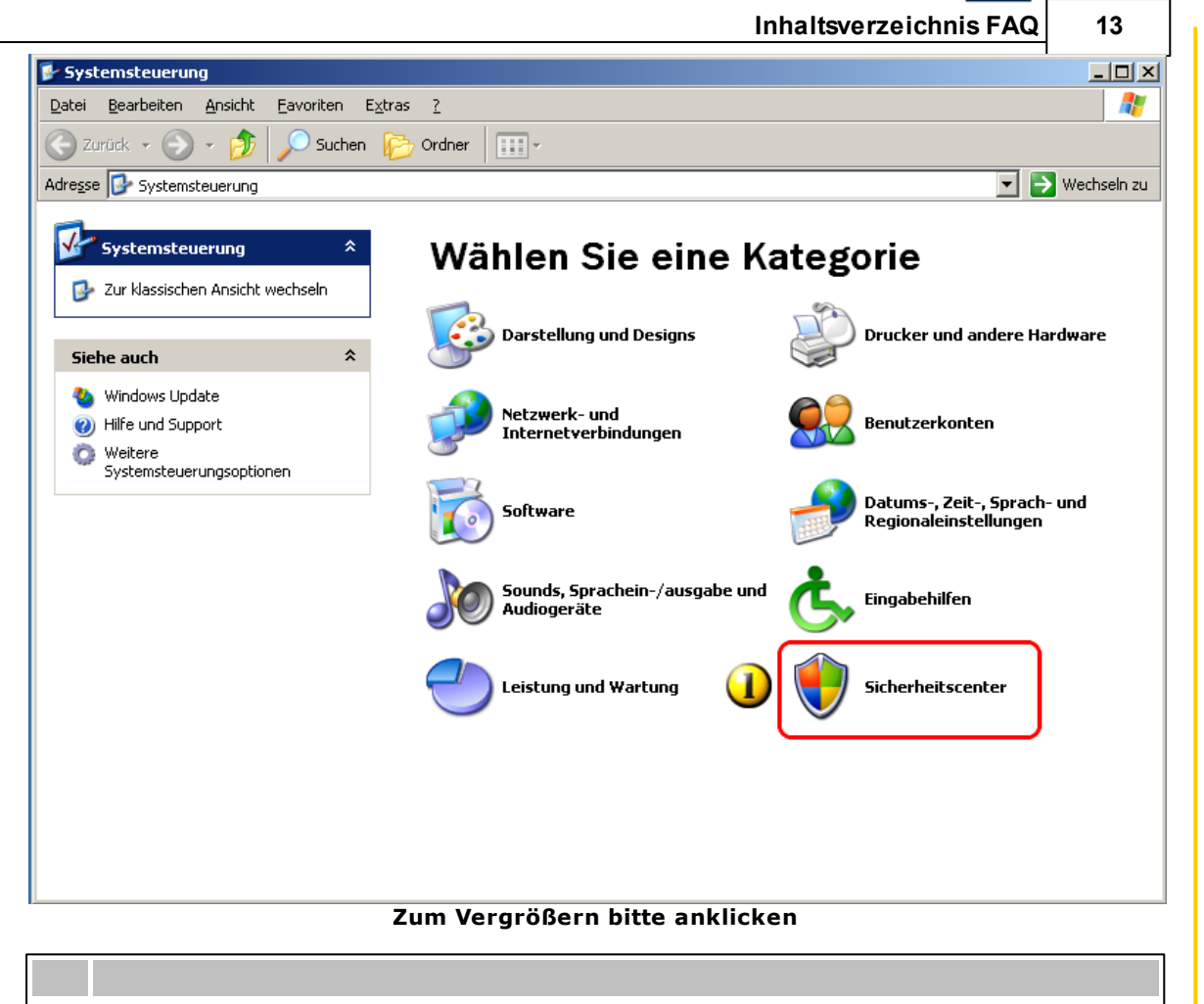

Über den Menüpunkt Sicherheitscenter können wichtige Sicherheitseinstellungen überprüft werden; dieser Menüpunkt führt auch zur Firewall.

#### **FAQ**

<span id="page-13-0"></span>1.1.1.7.2 Window s Firew all allgemeine Einstellungen

3

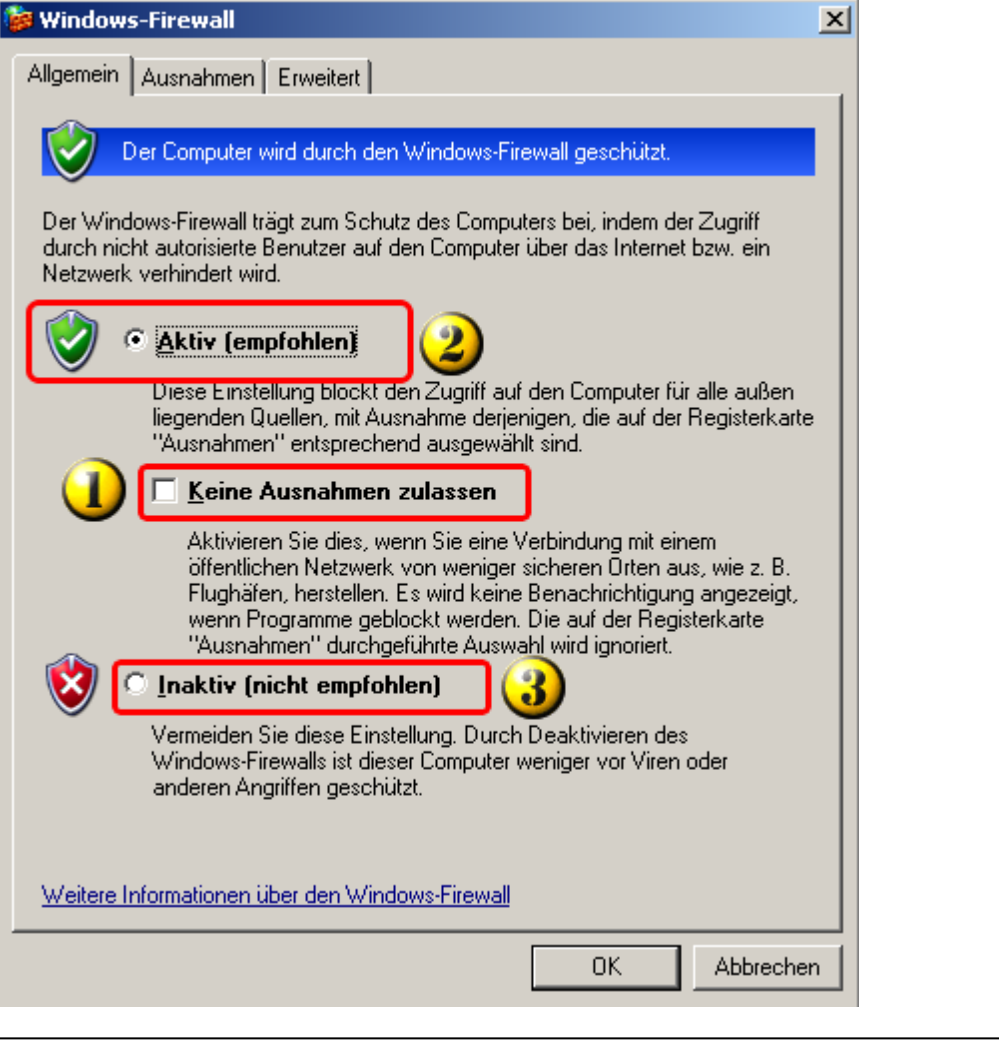

**HELL Kfz-Teile** 

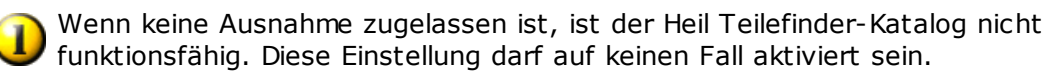

Dies ist die richtige Einstellung für den Betrieb des Heil Teilefinder-Kataloges, allerdings müssen die Ausnahmen richtig eingestellt werden. Für die Installation empfehlen wir die Firewall zu deaktivieren.

Aus Sicherheitsgründen sollte eine Firewall genutzt werden. Dies kann die serienmäßige Windows-Firewall oder eine Firewall eines Drittanbieters sein. Für die dauer der Instalaltion empfehlen wir allerdings, die genutzte Firewall zu deaktivieren.

heil

**Kfz-Teile** 

<span id="page-14-0"></span>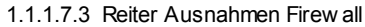

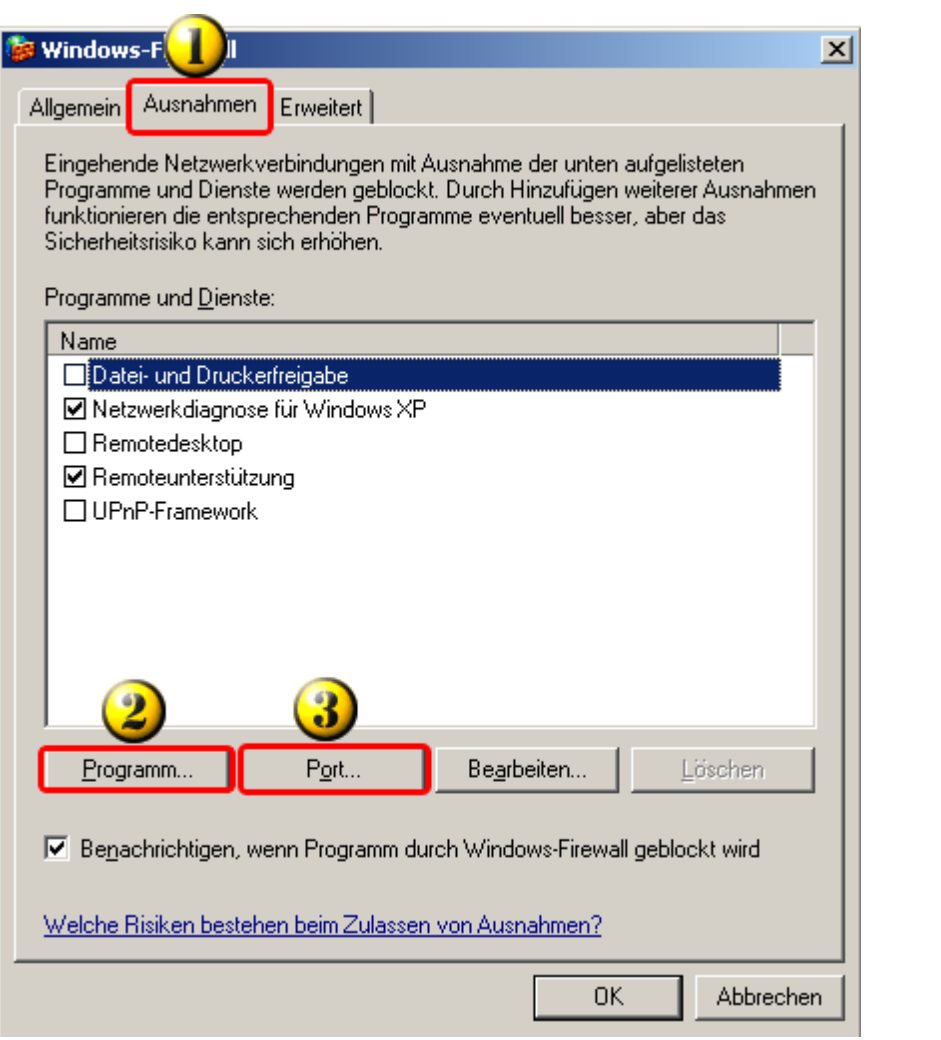

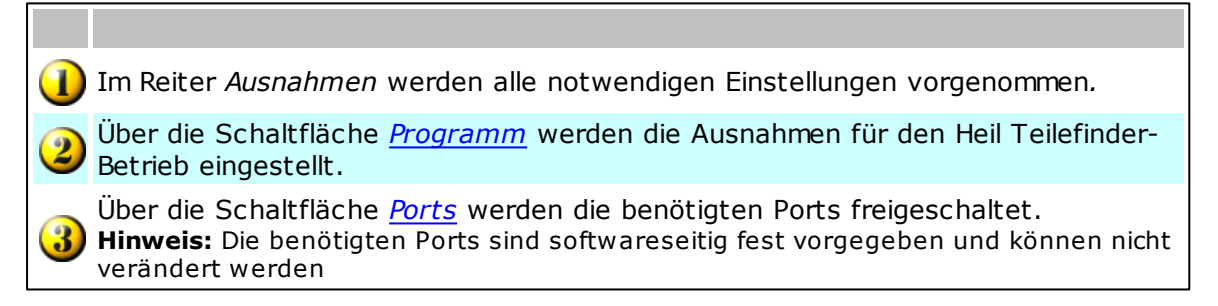

**Hinweis:** Der Haken "Benachrichtigen, wenn Programm durch Windows-Firewall geblockt wird" sollte gesetzt sein.

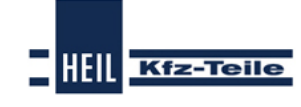

#### **FAQ**

<span id="page-15-0"></span>1.1.1.7.3.1 Ausnahmen für Heil Teilefinder einrichten

 $\overline{\mathbf{2}}$ 

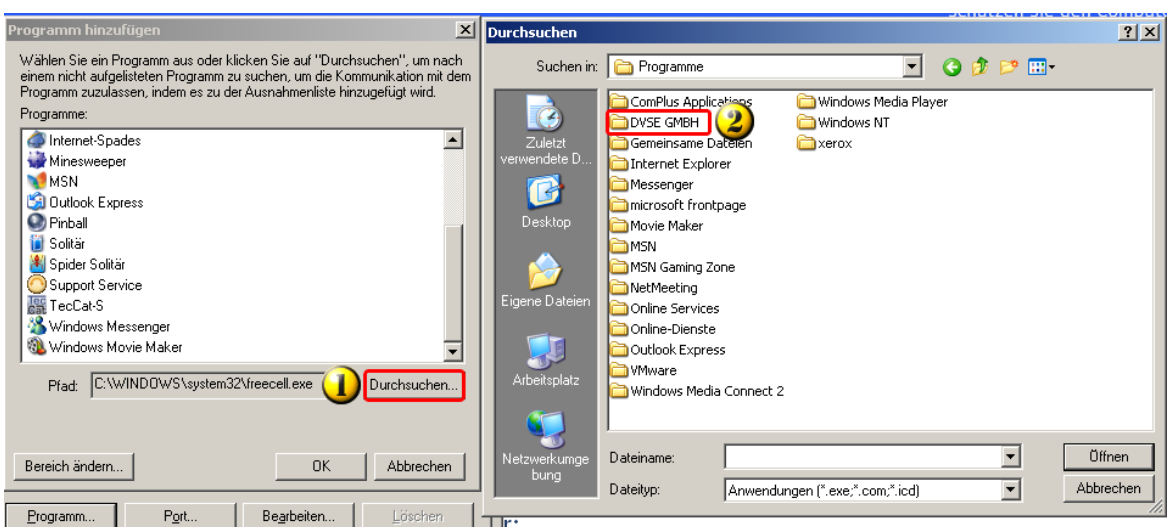

**Zum Vergrößern bitte anklicken**

Über die Schaltfläche *Durchsuchen* wird ein Suchfenster geöffnet. Über das D Suchfenster wird der Ordner gesucht, in dem der Heil Teilefinder installiert wurde.

Dieser Ordner heißt normalerweise *DVSE GmbH* und befindet sich im Ordner *Programm*.

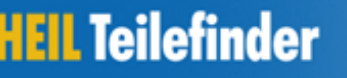

**HEIL** Kfz-Teile

**Inhaltsverzeichnis FAQ 17**

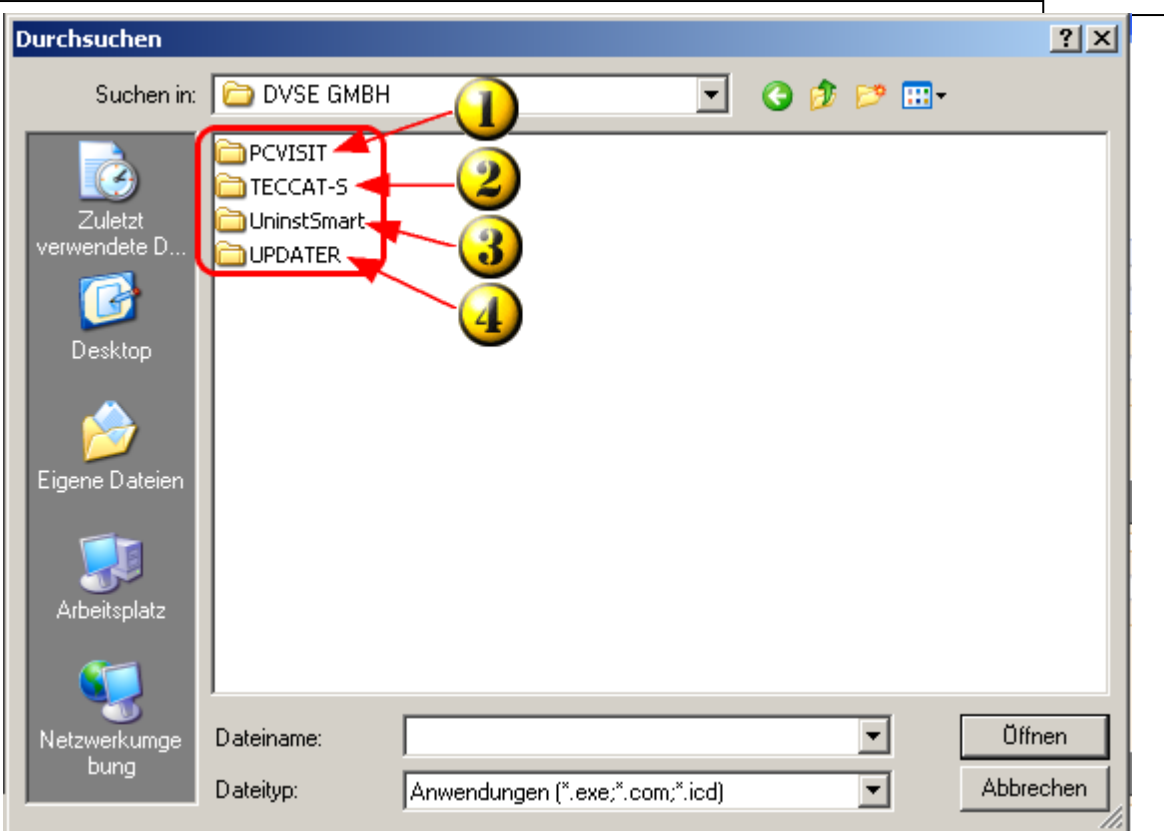

**Zum Vergrößern bitte anklicken**

| PCVISIT: Fernsteuerungssoftware für den Support -> kann als Ausnahme<br>aufgenommen werden.                                                              |
|----------------------------------------------------------------------------------------------------|
| TECCAT-S: Name des Heil Teilefinder (als Beispiel hier die TOPMOTIVE Demo-<br>Version) -> muß als Ausnahme aufgenommen werden.                           |
| Deinstallationsroutine des Heil Teilefinder. Wird nicht als Ausnahme<br>aufgenommen, weil für die Deinstallation keine Internetverbindung notwendig ist. |
| UPDATER: Diese Programm wird benötigt, um den Heil Teilefinder aktuell zu halten -> muß als Ausnahme aufgenommen werden.                                 |

#### **FAQ**

<span id="page-17-0"></span>1.1.1.7.3.2 Heil Teilefinder

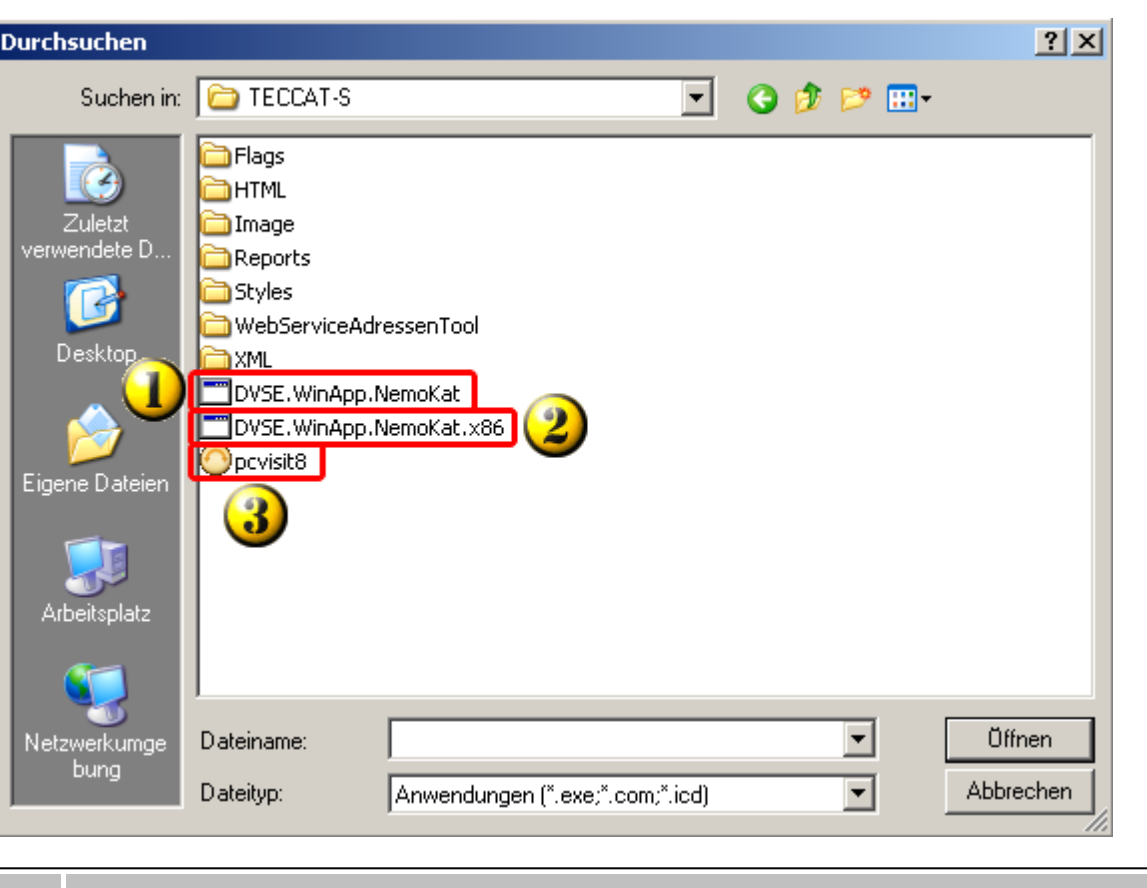

**HEIL Kfz-Teile** 

Diese Datei wird für 64-Bit Windows-Systeme verwandt -> muß als Ausnahme bei 64-Bit-Windows-Installationen als Ausnahme aufgenommen werden.

Diese Datei wird für 32-Bit Windows-Systeme verwandt -> muß als Ausnahme bei 32-Bit-Windows-Installationen als Ausnahme aufgenommen werden.

PCVISIT: Fernsteuerungssoftware für den Support -> kann als Ausnahme aufgenommen werden

#### **Hinweis:**

Es ist unproblematisch, wenn sowohl die 32- als auch die 64-Bit-Version der Heil Teilefinder-Datei als Ausnahme aufgenommen wird.

 $\blacksquare$ 

HEIL Kfz-Teile

<span id="page-18-0"></span>1.1.1.7.3.3 Updater

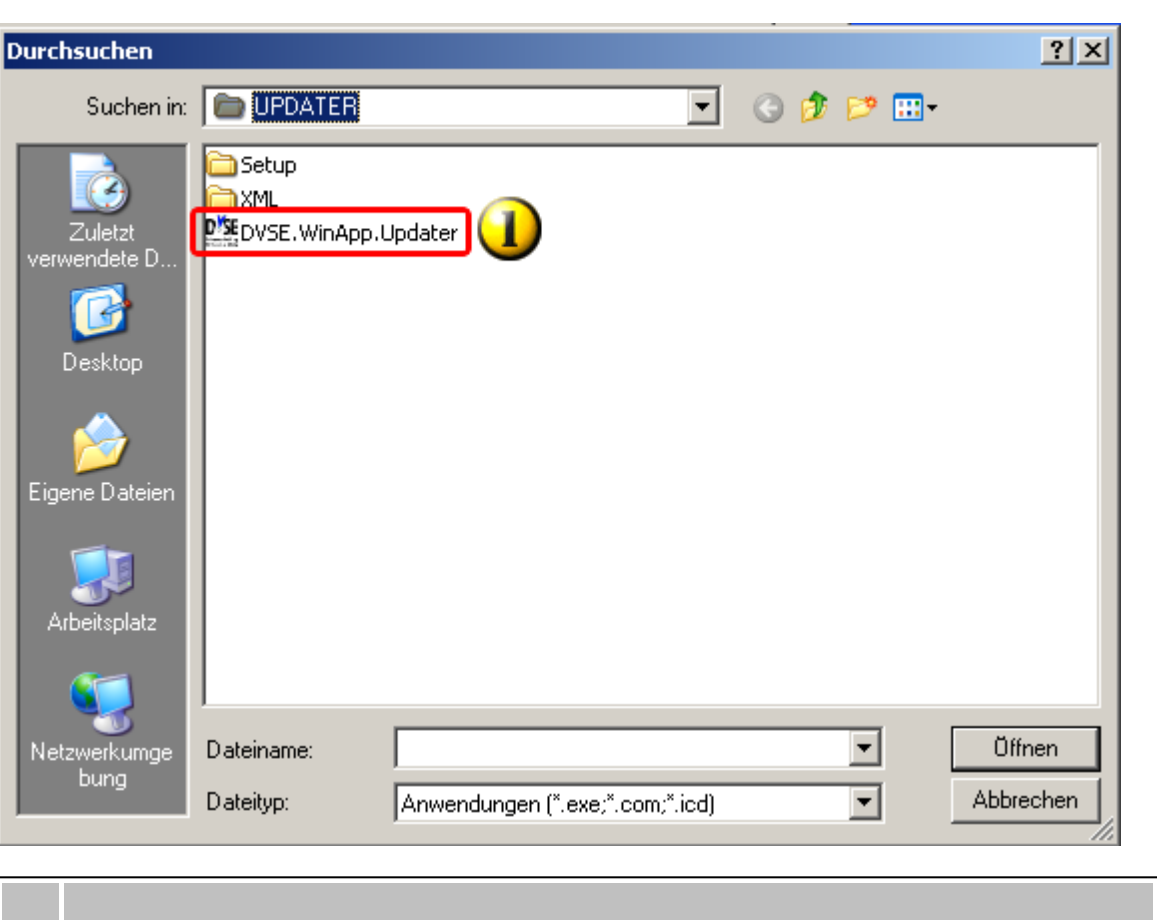

Diese Datei muß als Ausnahme aufgenommen werden.

#### **FAQ**

<span id="page-19-0"></span>1.1.1.7.3.4 Fernsteuerungssoftw are

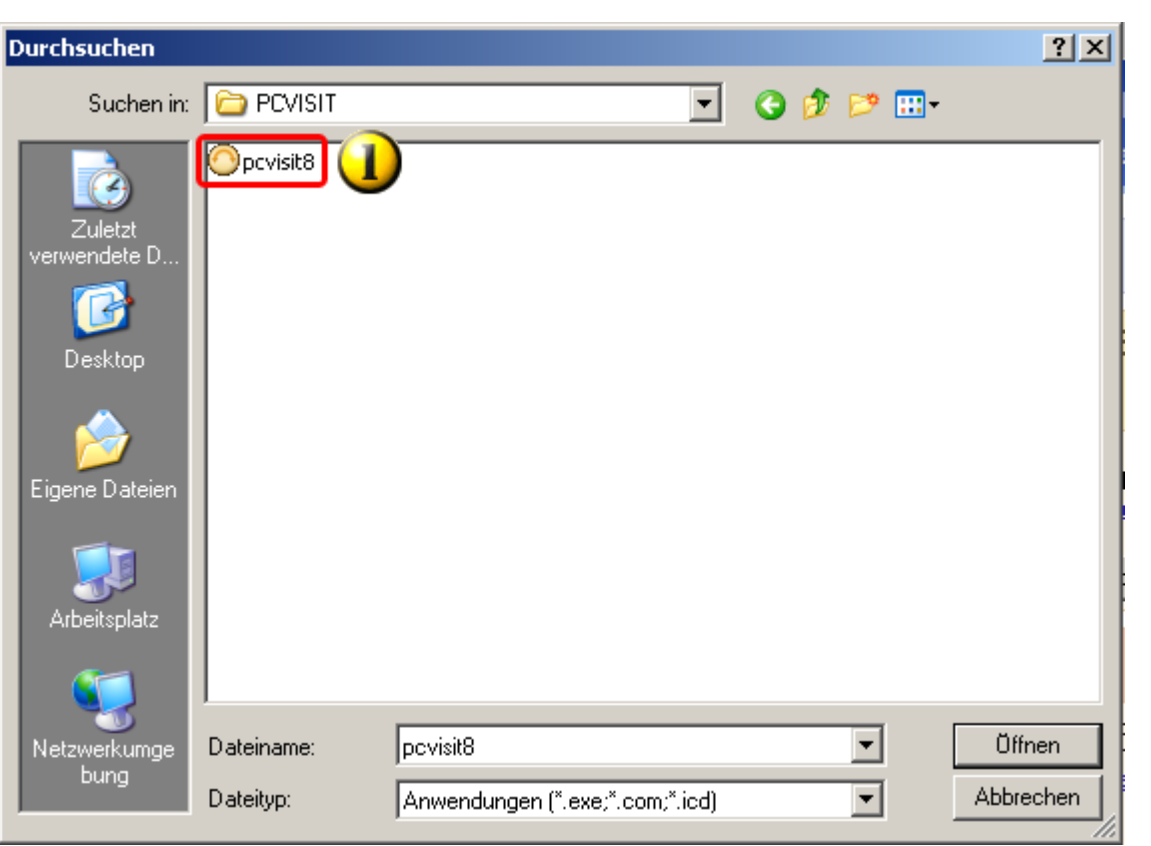

**HEIL** Kfz-Teile

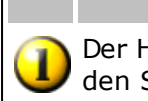

Der Heil Teilefinder verfügt über eine eingebundene Fernsteuerungssoftware für den Support. PCVISIT ist ein Beispiel für verschiedene eingesetzte Programme.

#### **Hinweis:**

Die eingesetzte Fernsteuerungsoftware muß von Ihnen im Einzelfall gestartet werden und kann nicht ohne Ihre aktive Unterstützung verwandt werden.

HEII

**Kfz-Teile** 

#### <span id="page-20-0"></span>1.1.1.7.3.5 Ausnahmen für Ports einrichten

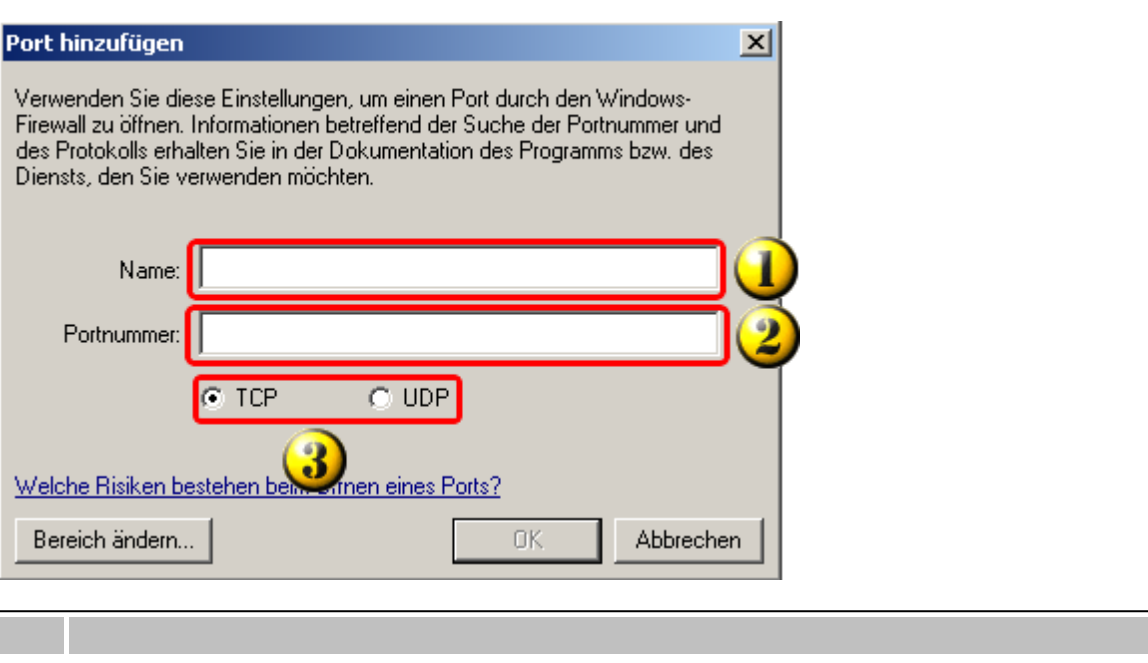

Der Name für die Freigabe kann frei gewählt werden.

Hier sind die Ports gemäß [Konfigurationseinstellungen](#page-20-1) freizugeben.

Die Voreinstellung auf TCP für die Freigabe von Ports für den Heil Teilefinder nicht ändern.

#### <span id="page-20-1"></span>**1.1.1.8 Firewalleinstellungen**

Für die Installation wird empfohlen, die Firewall zu deaktivieren und erst nach erfolgreicher Installation und erstem Start des Heil Teilefinder die Firewall zu konfigurieren.

Die Ports und IP-Adressen, die in der Firewall konfiguriert werden müssen, finden Sie unter [Konfigurationsvoraussetzungen](#page-6-0) für den Heil Teilefinder-Katalog.

Zusätzlich müssen folgende Verzeichnisse freigegeben sein:

- 1) "LW":\Programme\DVSE GmbH\Heil Teilefinder\
- 2) "LW":\Programme\DVSE GmbH\Updater\

#### <span id="page-20-2"></span>**1.1.1.9 Proxy**

Weil es sehr viele unterschiedliche Proxy-Server gibt, können hier keine Details zu Einstellungen angeben werden. Der Proxy muß alle Freigaben der Firewall unterstützen.

Der Link zu [Proxy-Einstellung](#page-21-0) ist eine Information für Ihren Systembetreuer.

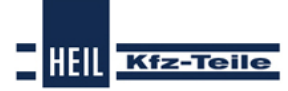

#### **FAQ**

#### <span id="page-21-0"></span>1.1.1.9.1 Proxy Einstellungen

- Der Proxy muss als Zwangsproxy eingestellt sein.
- Die Einstellung der [Firewall](#page-10-0) müssen unterstützt werden, d.h. Programme und Ports, auf die die [Firewall](#page-10-0) den Zugriff ermöglicht, dürfen durch den Proxy nicht geblockt werden.

#### <span id="page-21-1"></span>**1.1.1.10 Verwendung eines Virenscanprogramms**

Virenscanprogramme sind ein unentbehrlicher Schutz für alle Rechner, die einen Zugang zum Internet haben. In ihrem Bemühen Schaden von Ihrem Rechner abzuwenden, behindern sie leider sehr oft das Heil Teilefinder-Setupprogramm bei der Installation.

Weil die durch Virenscanner verursachte Fehler bei der Installation nachträglich nicht mehr ohne Neuinstallation behoben werden können, ist es unbedingt zu empfehlen, das Virenscanprogramm für die Dauer der Installation zu deaktivieren.

- [Virenscanner](#page-21-2) deaktivieren
- Übersicht häufig vertretener [Virenscanporgramme](#page-22-0)

#### <span id="page-21-2"></span>1.1.1.10.1 Deaktivierung Virenscanprogramm

#### **Virenscanner deaktivieren**

[Virenscanprogramme](#page-22-0) sind inzwischen häufig so konstruiert, daß sie nicht über das Programmicon deaktiviert werden können. Damit sollen Schadprogramme daran gehindert werden, selbsttätig den Virenscanner zu deaktivieren. Für den Anwender hat dies den Nachteil, daß er nicht mehr wie bisher mit einem 'Klick' den Scanner abschalten kann, sondern über die Dienste das Scanprogramm ausschalten muss.

Bisher ist dies für folgende Programme bekannt: [Bitdefender,](#page-22-2) G [Data](#page-23-1), [Norton,](#page-23-0) [Panda](#page-23-3) und neuerdings auch [Avira](#page-22-1) Antivirus

Zuerst muß geprüft werden, ob der Dienst nach der Abschaltung des Scanprogramms weiterläuft. Ist dies der Fall, kann versucht werden, den den Dienst zu beenden. Ist das nicht möglich, muß er zumindest deaktiviert werden.

Danach muß der Dienst auch über msconfig deaktiviert und der Rechner neu gestartet werden.

**Da es sich um einen massiven Eingriff in das Rechnersystem des Kunden handelt, sollte dies möglichst nur durch den Kunden oder einem von ihm beauftragten Betreuer erfolgen! Auf keinen Fall die Verbindung zum Kunden unterbrechen, bevor nicht das Virenscanprogramm wieder aktiviert wurde!**

#### <span id="page-22-0"></span>1.1.1.10.2 Übersicht

#### **Übersicht**

Folgende Virenscanprogramme (auch Antivirenprogramme genannt) sind häufig anzutreffen:

**Inhaltsverzeichnis FAQ 23**

HEII

**Kfz-Teile** 

1) [Avira](#page-22-1)

- 2) [Bitdefender](#page-22-2)
- 3) G [Data](#page-23-1)
- 4) [Kaspersky](#page-23-2)
- 5) [Norton](#page-23-0)
- 6) [Panda](#page-23-3)

Diese Liste stellt nicht den Anspruch vollständig zu sein. Außerhalb Deutschlands können hier nicht genannte Programme viel stärker verbreitet sein.

#### <span id="page-22-1"></span>1.1.1.10.3 Avira

#### **Übersicht**

- 1) AntiVir Personal (APE)
- 2) AntiVir Premium (APR)
- 3) AntiVir Premium Security Suite (ASS)

#### *Im Aufbau*

Lange Zeit waren Avira Scanprogramme unproblematisch. Wenn vorsichtshalber trotzdem das Scanprogamm ausgeschaltet werden sollte, konnte dies problemlos über das Regenschirmsymbol in der Fußleiste erfolgen. Sobald der Regenschirm eingeklappt war, war der Scanner deaktiviert. **Dies ist jetzt nicht mehr der Fall!** Das Scanprogramm muß manuell in den Windowsdiensten gestoppt werden!.

#### <span id="page-22-2"></span>1.1.1.10.4 Bitdefender

#### **Übersicht**

- 1) Bitdefender Antivirus (BAV)
- 2) Bitdefender Internet Security (BIS)
- 3) Bitdefender Total Security (BTS)

#### *Im Aufbau*

Nach dem bisherigen Stand müssen alle Versionen deaktiviert werden, um eine

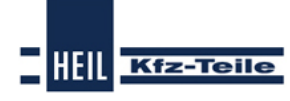

#### **FAQ**

erfolgreiche Installation des Heil Teilefinder zu ermöglichen.

#### <span id="page-23-0"></span>1.1.1.10.5 Norton

#### **Übersicht**

*Im Aufbau*

Nach allen bisherigen Erfahrungen mit Norton müssen alle Versionen deaktiviert werden, um eine erfolgreiche Installation des Heil Teilefinder zu ermöglichen.

#### <span id="page-23-1"></span>1.1.1.10.6 G Data

#### **Übersicht**

- 1) G Data Antivirus (GAV)
- 2) G Data Internet Security (GIS)
- 3) G Data Total Care (GTC)

*Im Aufbau*

Nach dem bisherigen Stand müssen alle Versionen deaktiviert werden, um eine erfolgreiche Installation des Heil Teilefinder zu ermöglichen.

#### <span id="page-23-2"></span>1.1.1.10.7 Kasperky

#### **Übersicht**

#### *Im Aufbau*

Obwohl Kasperky Virenscanprogramme noch nicht mit Problemen bei der Installation des Heil Teilefinder aufgefallen sind, bleibt es bei der Empfehlung, das Scanprogramm zu deaktivieren. Die Hersteller dieser Programme entwickeln Ihre Software ständig weiter und es kann nicht ausgeschlossen werden, daß auch Kasperky in der Zukunft Probleme bereitet.

<span id="page-23-3"></span>1.1.1.10.8 Panda

#### **Übersicht**

- 1) Panda Antivirus (PAV)
- 2) Panda Internet Security (PGP)
- 3) Panda Global Protection (PIS)

#### *Im Aufbau*

Nach dem bisherigen Stand müssen alle Versionen deaktiviert werden, um eine erfolgreiche Installation des Heil Teilefinder zu ermöglichen.

#### <span id="page-24-0"></span>**1.1.1.11 Browser**

Beide Browser werden häufiger überarbeitet und es kann bei sehr neuen Versionen zu Störungen kommen. Im Interesse einer störungsfreien Nutzung des Heil Teilefinder sollten sehr neue Versionen (Ausnahme:Sicherheitspatches) zurückhaltend. eingesetzt werden.

#### **Hinweis:**

Grundsätzlich können auch anderer Browser eingesetzt werden. Da diese nicht geprüft werden, kann bei auftretenden Problemen aber kein Support geleistet werden.

#### <span id="page-24-1"></span>**1.1.1.12 Browsereinstellungen am Beispiel IE 8**

Für den Heil Teilefinder-Katalog selbst sind keine Browsereinstellungen notwendig. Allerdings muß für die Übergabe der Daten an das Bestellsystem meist eine Einstellung vorgenommen werden. Dieses Angaben entnehmen Sie bitte den Konfigurationseinstellungen.

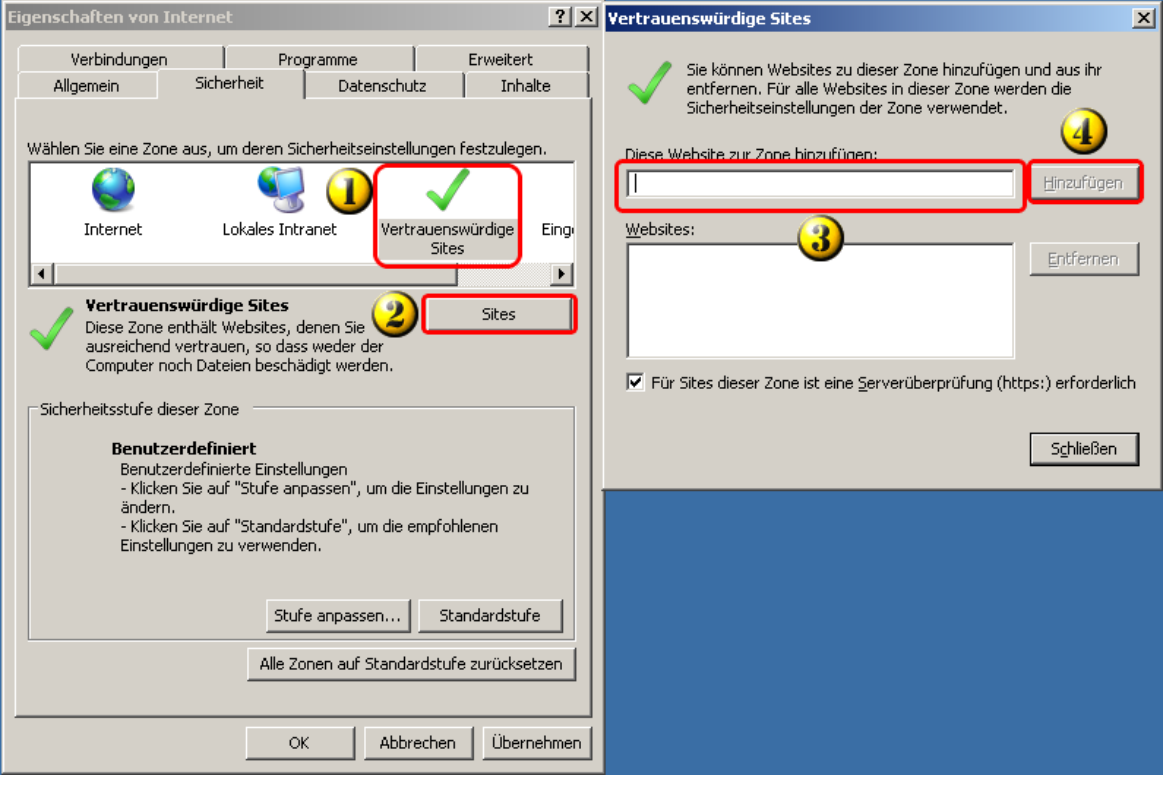

Die Internetoptionen erreichen Sie über das Sicherheitscenter. Öffnen Sie den Reiter *Sicherheit* und klicken Sie auf das Bild *Vertrauenswürdige Sites.* Klicken Sie auf die Schaltfläche *Sites*.

### **FAQ**

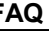

In dem sich dann öffnenden Fenster geben Sie die Adresse für das Bestellsystem aus den Konfigurationsangaben.

**Kfz-Teile** 

Übernehmen Sie diese Angaben mit einem Klick auf die Schaltfläche *Hinzufügen*. *Schließen* sie das Fenster und *übernehmen* Sie die Einstellungen.

#### <span id="page-25-0"></span>**1.1.1.13 Windows-Rechte für die Installation**

Die Installation muß mit **Administratorrechten** erfolgen.

Ab Windows Vista sind die Besonderheiten dieser Windows-Betriebssysteme bei den Benutzerrechten zu berücksichtigen.

#### <span id="page-25-1"></span>1.1.1.13.1 Installationsvoraussetzungen für den Heil TeilefinderKatalog

**Was ist unter Installationsvoraussetzungen zu verstehen?**

Bitte lesen Sie sich die die nachstehenden Informationen sorgfältig durch. Nach unseren Erfahrungen funktionieren die Katalogsysteme sehr gut, wenn die genannten Installationsvoraussetzungen eingehalten werden.

Die Installationsvoraussetzungen können nicht alle Konfigurationsmöglichkeiten beschreiben und Änderungen in der Betriebssystemsoftware, der Virenscansoftware, der Firewallsoftware usw. durch Updates und Patches können Auswirkungen auf die Funktionsfähigkeit von Heil Teilefinder haben.

Die Installationsvoraussetzungen sind als Positivliste zu verstehen. Nur für Systemumgebungen, die diesen Anforderungen entsprechen, können wir technische Unterstützung geben.

Für Systemumgebungen, die den Anforderungen nicht entsprechen, können wir Ihnen leider keine technische Unterstützung geben.

#### **Welche Unterstützung gibt es?**

Es gibt telefonischen Support unter den Supportrufnummer(n) Tel. 0511/5108-0 / Fax 0511/5108-134 ,Händlersupport und Tel. 01805/201405; Fax 04532/501052 E-Mail:support@dvse.de

Im Einzelfall besteht die Möglichkeit per Fernwartungssoftware auf den Kundenrechner zuzugreifen und Sie direkt auf Ihrem Rechner zu unterstützen als wäre eine Supporter bei Ihnen vor Ort.

**Kfz-Teile** 

#### <span id="page-26-0"></span>**1.1.1.14 Windows-Rechte für die Arbeit mit dem Heil Teilefinder-Katalog**

Für die normale Arbeit mit dem Heil Teilefinder-Katalog werden nur einfache Benutzerrechte benötigt. Für die Aktualisierung des Heil Teilefinder werden aber Administratorrechte benötigt.

**Hinweis:** Verfügt der Anwender nicht über die erforderlichen Rechte startet Heil Teilefinder bei einem Update und schließt sich sofort wider.

Entweder der Nutzer verfügt grundsätzlich über Administratorrechten oder es werden ihm für das Installationsverzeichnis des Heil Teilefinder und für sein Verzeichnis in HKEY\_CURRENT\_USER Schreibrechte eingeräumt.

#### <span id="page-26-1"></span>**1.1.1.15 fehlgeschlagene Installation**

Ist eine Installation fehlgeschlagen oder treten Fehler im laufenden Betrieb von Heil Teilefinder auf und es soll eine Neuinstallation erfolgen, so sollte immer (!) die bisherige Installation über den Menüpunkt *Deinstallation* entfernt werden.

Start  $\triangleright$  Programme  $\triangleright$  Heil Teilefinder  $\triangleright$ 

Deinstallation

#### <span id="page-26-2"></span>**1.1.1.16 Brauche ich eine Internetleitung um Heil Teilefinder nutzen zu können?**

**Ja**. In **Heil Teilefinder** werden nutzerindividuelle und sekundenaktuelle Daten angezeigt. Diese kommen von den Servern der A.-W. Heil & Sohn GmbH & Co.KG in 30539 Hannover. Um die Kommunikation zu ermöglichen empfehlen wir Ihnen eine DSL Flat-Rate Leitung mit mindestens 2 Mbit Leitungsgeschwindigkeit.

#### <span id="page-26-3"></span>**1.1.1.17 Unterschied "Weitere Hersteller" und "Alle Hersteller" anzeigen**

Die Lieferanten in **Heil Teilefinder** wurden in zwei Bereiche unterteilt. In referenzierte Lieferanten der Firma A.-W. Heil & Sohn GmbH & Co.KG und in Lieferanten die über TecDoc angeliefert werden. Nur Artikel von referenzierten Lieferanten lassen sich bei A.-W. Heil & Sohn GmbH & Co.KG bestellen. Da **Heil Teilefinder** nicht nur ein Teilekatalog ist, sondern von A.-W. Heil & Sohn GmbH & Co.KG als Informationssystem für den Kunden angesehen wird, liefert **Heil Teilefinder** aber auch Lieferanten die Ihnen zur Information dienen sollen.

In der Artikelauswahl stehen Ihnen die Schalter *"weitere Hersteller anzeigen*"

und "*alle Hersteller anzeigen*" zur Verfügung. Die Standard Artikelauswahl beinhaltet die Ersatzteile der von A.-W. Heil & Sohn GmbH & Co.KG referenzierten Hersteller.

Über den Schalter "weitere Hersteller anzeigen" werden alle weiteren Hersteller angezeigt die zu diesem Fahrzeug und zu diesem Baugruppenbereich Ersatzteile im Sortiment haben. Bitte beachten Sie, dass zu diesen Artikeln weder eine Preisauskunft (EK) noch eine Verfügbarkeit angezeigt werden kann. Um einen umfassenden Überblick über diese Baugruppe zu erhalten, steht Ihnen der Schalter *"alle Hersteller anzeigen*" zur Verfügung. Jetzt werden neben den von A.-W. Heil & Sohn GmbH & Co.KG referenzierten Herstellern auch alle weiteren Hersteller angezeigt die zu diesem Fahrzeug und zu diesem Baugruppenbereich Ersatzteile im Sortiment haben. Bitte beachten Sie, dass für Artikel ohne A.-W. Heil & Sohn GmbH & Co.KG Referenzierung

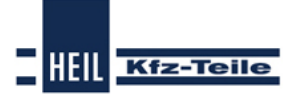

#### **FAQ**

weder eine Preisauskunft (EK) noch eine Verfügbarkeit angezeigt werden kann.

#### <span id="page-27-0"></span>**1.1.1.18 Schnittstellen-Dateien (TCDBest3 und AW3)**

Der Pfad der TCDBest3.TXT und AW3.TXT, in der die Artikel und Arbeitswerte, die sich im Warenkorb befinden, geschrieben werden, kann in den Einstellungen über den Reiter "*Warenkorb*" gepflegt werden.

In diesem Verzeichnis befindet sich eine weitere Schnittstellendatei (TCDBest3AW3.XML). Diese Datei ist nach dem XML-Format aufgebaut und beinhaltet die identischen Informationen aus der TCDBest3.TXT und der AW3.TXT Datei.

#### <span id="page-27-1"></span>**1.1.1.19 Erster Start von Heil Teilefinder**

Nachdem die Installation abgeschlossen wurde, startet man als noch angemeldeter Administrator

Heil Teilefinder und schließt es daraufhin wieder (keine Eingabe der Login-Daten erforderlich). Dieser Schritt ist wichtig, da bei diesem ersten Start wichtige Ordnerstrukturen

angelegt werden !

#### **START -> Programme -> DVSE GmbH -> Heil Teilefinder**

Es erscheint folgendes Bild (siehe unten):

Anschließend meldet man sich als Administrator ab und als Benutzer wieder an. Das ist wichtig, da die folgenden Einstellungen auf Benutzerebene vorgenommen werden. Man kann nun Heil Teilefinder über zuvor beschriebenen Pfad zum ersten Mal als Benutzer aufrufen.

(START -> Programme -> DVSE GmbH -> Heil Teilefinder, oder per Doppelklick auf das Desktop Symbol von Heil Teilefinder )

In der darauffolgenden Maske (siehe unten) müssen nun die Login-Daten eingegeben werden.

Folgende Felder können ausgefüllt werden:

Benutzer, Passwort (erhalten Sie von Ihrem Grosshändler)

Ferner kann ausgewählt werden, ob der Login (Benutzer & Passwort) gespeichert werden und ob

sich beim nächsten Start von Heil Teilefinder automatisch angemeldet werden soll. I.d.R. wird ein Proxy verwendet. Sie können im Login-Feld rechts unten [Proxy-](#page-27-1)[Einstellungen](#page-27-1) vornehmen.

Nach Eingabe aller relevanten Daten kann man sich durch einen Klick auf "Login" an Heil Teilefinder anmelden.

#### <span id="page-27-2"></span>**1.1.1.20 Wo bekomme ich Informationen zu Heil Teilefinder**

Informationen über die Leistungsbausteine, Kosten und die Inbetriebnahme von Heil Teilefinder bekommen Sie von Ihrem Außendienstmitarbeiter der A.-W. Heil & Sohn GmbH & Co.KG**.**

**Kfz-Teile** 

#### <span id="page-28-0"></span>**1.1.1.21 Frame auf der linken / rechten Seite**

Hier können verschiedene Bereiche angewählt werden. Es gibt hier Punkte, die immer zugänglich sind, sowie welche, die nur bei bestimmten Seiten aktiv sind.

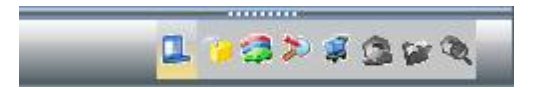

Immer zugänglich:

□ Hauptmenü □ Login Fahrzeugübersicht Direktsuchfunktionen Warenkorb

In den Einstellungen unter "Allgemein" können diese festgesetzt werden oder es wird der Standard genutzt, so dass sich der Bereich stets passend zu der gerade vorhandenen Ansicht verändert. Es können dann, nach Wunsch, unten über die Symbole die anderen Bereiche ausgewählt werden. Die drei weiteren Punkte werden bei der Artikelliste bzw. auf der Artikeldetail Seite aktiviert:

- Teilehersteller werden die verschiedenen Hersteller der Artikelliste dargestellt
- Produktgruppe werden die verschiedenen Produktgruppen der Artikelliste dargestellt
- Artikeldetail hier hat man auf der Detail-Seite, verschiedene Möglichkeiten zu einem Artikel

#### <span id="page-28-1"></span>**1.1.1.22 Einstellungen Verbesserungen/Kundenmeldesystem (ETS)**

Hier können Sie sich für das "Kundenmeldessystem"(ETS) registrieren lassen. Nach der Registrierung müssen Sie hier nur ein Mal Ihre Zugangsdaten hinterlegen.

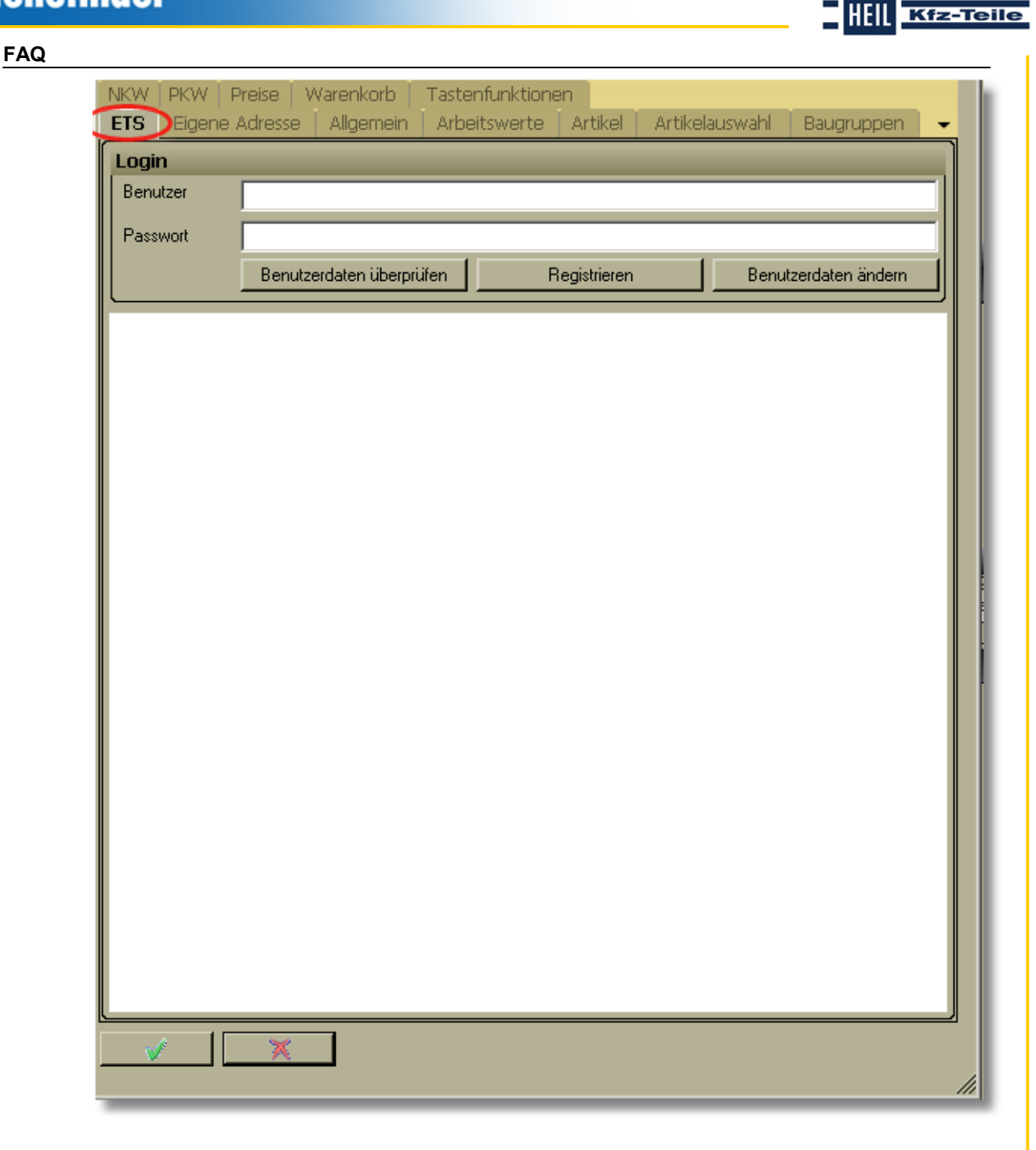

#### <span id="page-29-0"></span>**1.1.1.23 Das ETS**

Über das **Qualitätsverbesserungssystem ETS** können Sie **Datenfehler**, die Sie in der Anwendung feststellen, direkt an eine zentrale Datenbank zu **senden** und **Sie bekommen** zu jeder Meldung eine **Antwort**. Ein Assistent hilft Ihnen, die Meldung zu dokumentieren. Durch die Einteilung der Kundenmeldungen in Kategorien wird die Archivierung und Bearbeitung optimiert. Sie wird vom System an den zuständigen Bearbeiter weitergeleitet und der aktuelle Status des Vorganges gleichzeitig an das System gemeldet.

**Inhaltsverzeichnis FAQ 31**

**Kfz-Teile** 

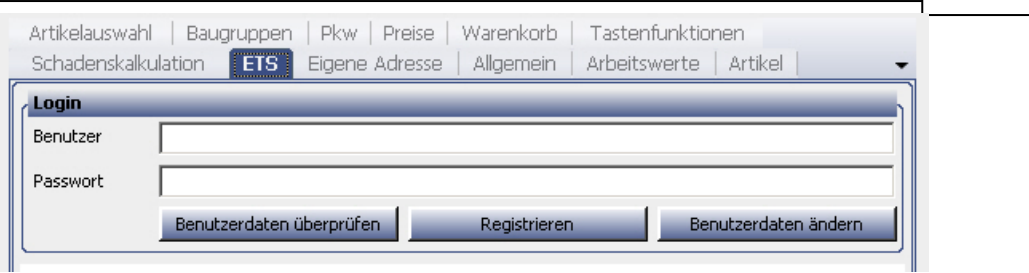

Zunächst müssen Sie sich als neuer Benutzer registrieren lassen. Ihre Daten werden direkt an das **ETS**-System übermittelt. Sie erhalten dann in Kürze Ihre persönlichen Zugangsdaten per E-Mail. In den Einstellungen können Sie unter ETS sich dann an dem System anmelden. Die Kundenmeldungen können Sie über den Assistenten an zwei verschiedenen Stellen im System absetzen. Direkt im Hauptmenü unter dem Punkt "ETS- Kundenmeldung abgeben" - Hier beginnt der Assistent von vorn, ohne dass vorab Daten voreingestellt sind. Auf der Artikeldetailseite werden vorhandene Informationen dem Assistenten schon vorab übergeben, wie Fahrzeugdaten oder Artikelinformationen. Sie können sich jederzeit über Ihre Anwendung den aktuellen Status der Meldung anzeigen lassen. Dazu gehen Sie nur auf den Tab "ETS".

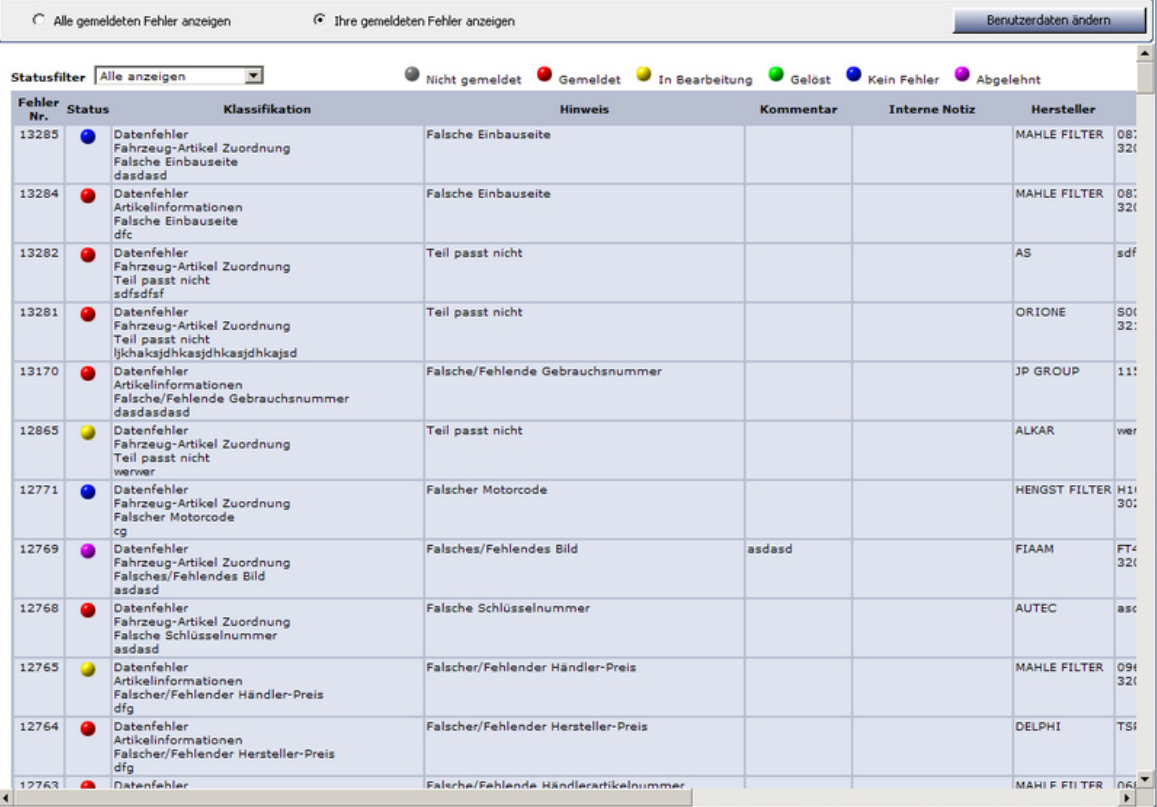

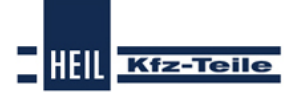

#### **FAQ**

#### <span id="page-31-0"></span>**1.1.1.24 Arbeitswerte zu Artikel aktivieren**

**Heil Teilefinder** bietet die Möglichkeit zu den angezeigten Ersatzteilen in der Artikelübersicht auch die passenden Arbeitswerte darzustellen.

Hierfür gibt es eine generellen Aktivierung und eine optionale Zuschaltung. Die Arbeitswerte lassen sich über das "Hauptmenü – Einstellungen – Artikelauswahl" und dem Menüpunkt "Arbeitswerte ein- / ausblenden aktivieren". Setzen Sie bitte hier den Haken um die Arbeitswerte automatisch in der Artikelübersicht zu laden. Bitte beachten Sie, dass durch den Arbeitswertedialog die Anzahl der sichtbaren Ersatzteile verringert wird. Sollte dieses nicht gewünscht sein, steht Ihnen die optionale Zuschaltung zur Verfügung. Die optionale Zuschaltung kann in der Artikelübersicht aktiviert werden.

Dafür steht der Schalter "Arbeitswerte ein- / ausblenden" zur Verfügung.

#### <span id="page-31-1"></span>**1.1.1.25 Administrationsbereich**

Da die Informationsquelle der Applikation **Heil Teilefinder** über das Internet bezogen werden, sind in einigen Werkstätten bzw. Unternehmen diverse

Sicherheitseinrichtungen installiert worden. Das reicht von der Firewall, die das Betriebssystem mitbringt, bis zu einer Unternehmens-Firewall. In einer [Firewall](#page-10-0) werden Regeln gespeichert, die nur bestimmte Aktionen nach außen zulassen und auch nur bestimmte Teile aus dem Internet nach innen durchlassen.

Betrachten wir nun die Applikation **Heil Teilefinder**:

**Heil Teilefinder** bezieht, wie schon erwähnt, Informationen über das Internet. **Heil Teilefinder** startet eine Anfrage über eine Adresse und evtl. einem zusätzlichen Port. Wenn diese Adresse nach außen dringen darf, erhält man daraufhin eine Antwort von der Informationsquelle, die dann zur Anzeige gebracht wird.

Wird aber eine Anfrage nicht zugelassen bzw. eine Antwort nicht durchgelassen, dann müssen bestimmte Regel in der Firewall geändert bzw. ergänzt werden.

Nähere Angaben zu den Einstellungen, die für die Nutzung des Heil Teilefinder-Kataloges notwendig sind, finden Sie im Kapitel Heil [Teilefinder-Installation.](#page-5-0)

#### <span id="page-31-2"></span>**1.1.2 Welche Symbole für Verfügbarkeiten gibt es und was bedeuten diese?**

Die Verfügbarkeit von Artikeln wird durch Symbole angezeigt. Beim Start der Artikelauswahl wird immer eine Basismenge von 1 angefragt, damit eine Verfügbarkeit angezeigt werden kann. Sollten Sie die Menge ändern, so wird die Verfügbarkeit sekundenaktuell bei Ihrem Lieferanten abgefragt.

#### *Symbolerklärung*:

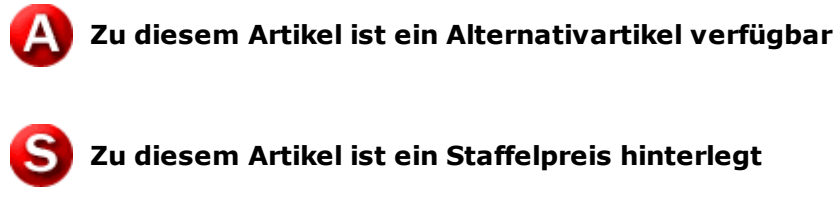

*Farberklärung*:

<span id="page-32-0"></span>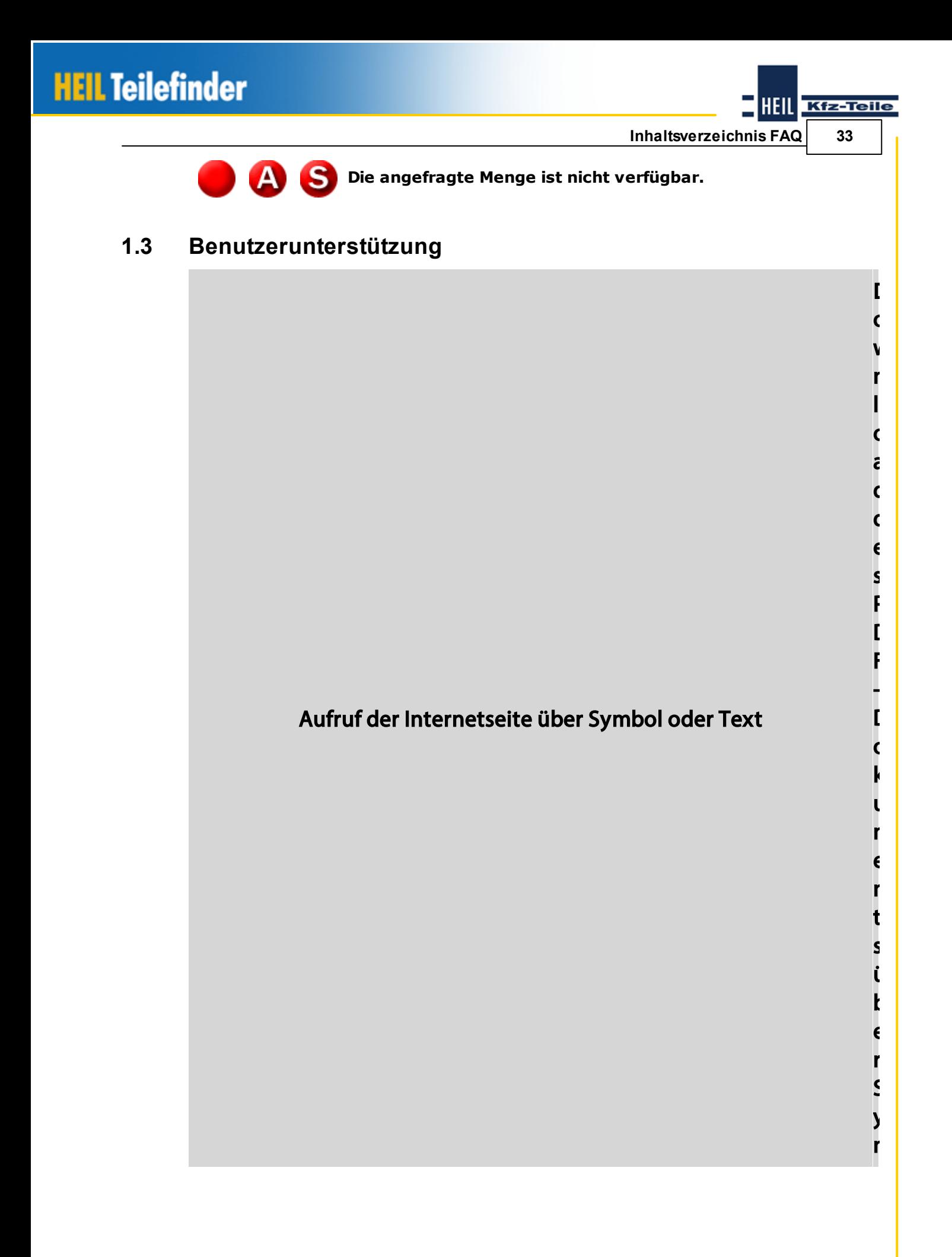

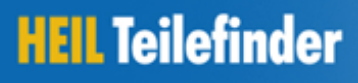

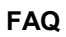

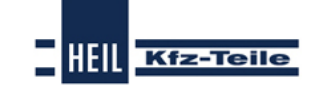

b

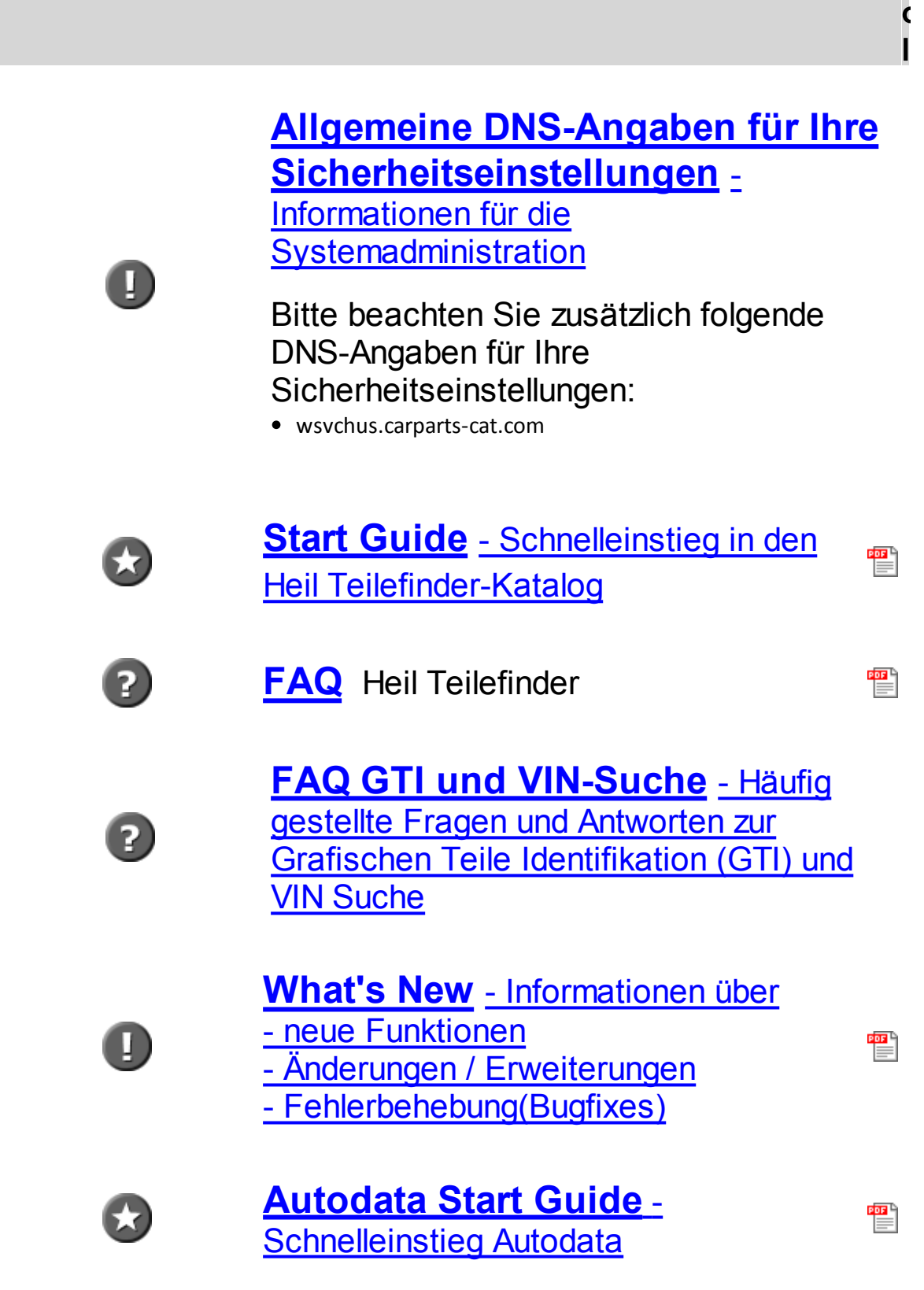

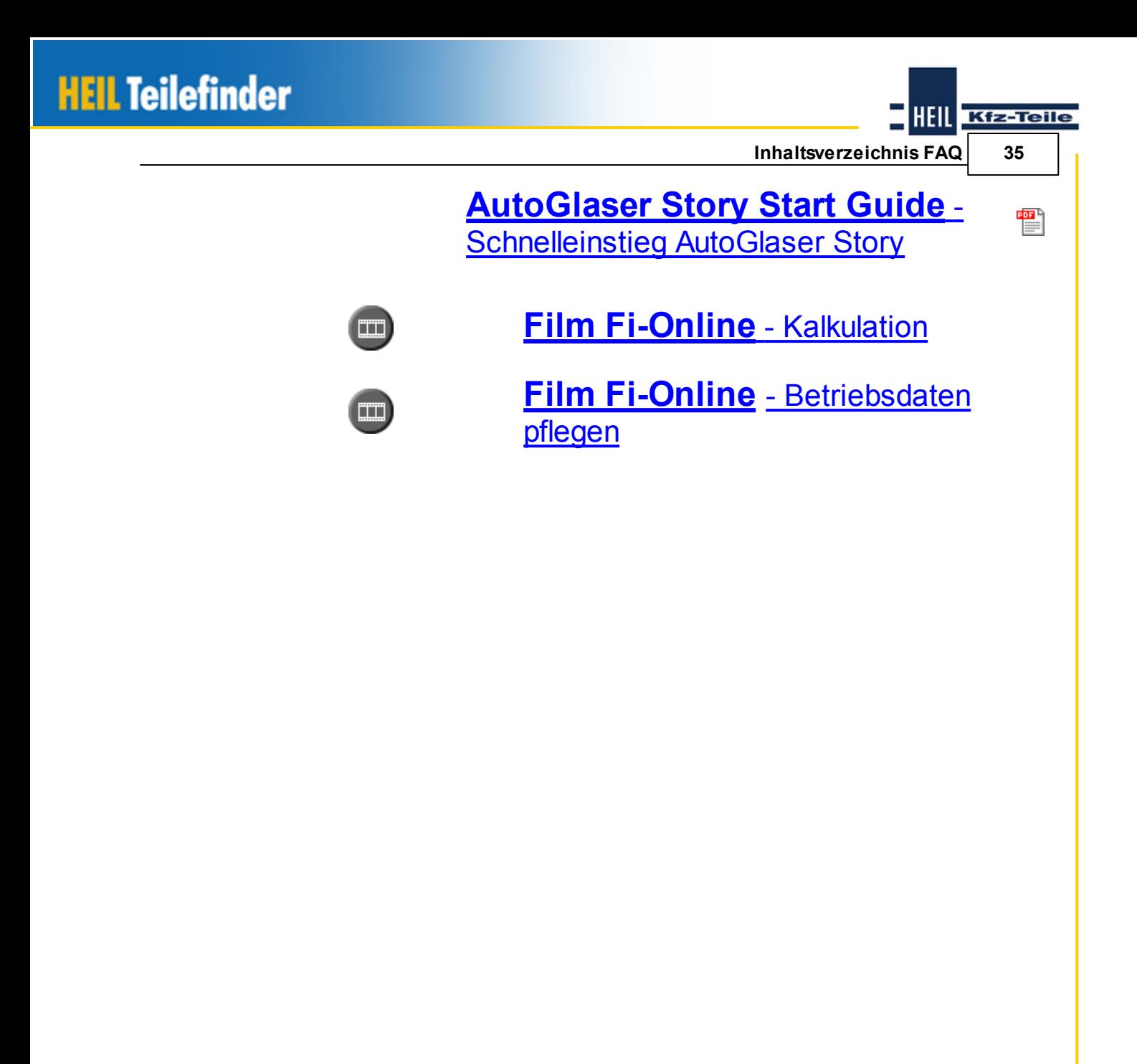

### **FAQ Index**

### **- 2 -**

24 Stunden 32

### **- A -**

Administration 32 Adresse 32 Arbeitswerte 32 Artikelauswahl 27 Artikeldetail 29 Artikelliste 29 Artikelübersicht 32 Außendienstmitarbeiter 28 Avira AntiVir Personal 23 AntiVir Premium 23 AntiVir Premium Security Suite 23 AW3 28

### **- B -**

Basismenge 32 Bitdefender Bitdefender Antivirus 23 Bitdefender Internet Security 23 Bitdefender Total Security 23

### **- D -**

Direktsuchfunktionen 29 DSL Flat-Rate 27

## **- E -**

Einstellungen 28, 29, 32 Kundenmeldesystem (ETS) 29 Ersatzartikel 32 Erster Start Einstieg 28 Katalog 28 **ETS** 

Datenfehler melden 30 Fehler melden 30 Kunden-Melde-System 30 Preisefehler melden 30 Rückmeldung vom Datenlieferanten 30

### **- F -**

Fahrzeugübersicht 29 Firewall 32 aktivieren/deaktivieren 11 Ausnahmen für Ports 15 Ausnahmen für Programme 15 Einstellungen 11, 21 Einstellungsmenü 14 konfigurieren 21 Ports 21 Firewalleinstellungen 7 Frame 29

### **- G -**

G Data G Data Antivirus 24 G Data Internet Security 24 G Data Total Care 24

## **- H -**

Hauptmenü 29

### **- I -**

Inbetriebnahme 28 Informationsquelle 32 Informationssystem 27 Internet 32 Internetleitung 27

## **- K -**

Kasperky 24 Kommunikation 27 Konfiguration 7 kreisförmigen 32

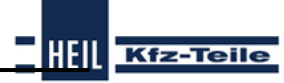

**Index 37**

HEIL

### **Kfz-Teile**

### **- L -**

Leistungsbausteine 28 Leitungsgeschwindigkeit 27 Lieferanten 27 links 29 Login 29

### **- M -**

Menge 32

### **- N -**

Norton 24

**- P -**

Panda Panda Antivirus 24 Panda Global Protection 24 Panda Internet Security 24 Port 32 Preisauskunft 27 Produktgruppe 29 Proxy 7 Einstellungen 22

### **- Q -**

quadratischen 32

### **- R -**

rechts 29 Referenzierung 27

### **- S -**

Schnittstellen-Dateien 28 Staffelpreis 32 Stückzahl 32 Symbole 32

### **- T -**

TCDBest3 28 Teilehersteller 29

### **- U -**

Unternehmen 32

### **- V -**

Verfügbarkeit 27 Verkaufshaus 32 Virenscanner Kasperky 24 Virenscanprogramm Kasperky 24 Virenscanprogramme<br>Avira 22 Avira Bitdefender 22 deaktivieren 22 Dienste abschalten 22 G Data 22 Hinweise 22 Kaspersky 22 msconfig 22 Norton 22 Panda 22 Virensuchprogramme 22

### **- W -**

Warenkorb 28, 29 Werkstätten 32 Windows 8, 9 Windows Firewall aktivieren/dekativieren 11 Einstellungen 11 Windows-Versionen kein Support 9 nicht unterstützt 9 unterstützt 8

### **- X -**

XML-Format 28

### *Copyright © 2014 TOPMOTIVE / DVSE GmbH*

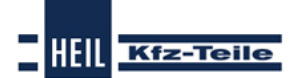